Part No. 214853-B June 2003

4655 Great America Parkway Santa Clara, CA 95054

# **Using the Nortel Networks Wireless LAN Access Point 2220/2221-802.11b-only**

**This multi-product manual describes some features not available on the 2221-802.11b-only Access Point. The 802.11a radio described in this manual is unavailable on the 2221-802.11b-only Access Point.**

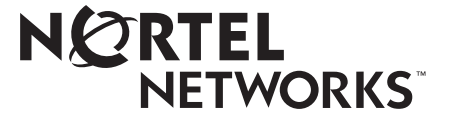

#### **Copyright © 2003 Nortel Networks**

All rights reserved. June 2003.

No part of this publication may be reproduced, stored in a retrieval system, or transmitted in any form or by any means, whether electronic, mechanical, photocopying, recording or otherwise without the prior writing of the publisher.

Windows 98SE/2000/ME/XP are trademarks of Microsoft Corp.

Pentium is a trademark of Intel.

Nortel Networks and the Nortel Networks logo are trademarks of Nortel Networks, Inc.

#### **Multi-Region Product Documentation**

This document may describe features that are not available in your region due to local regulations.

This document describes the use of the 802.11a radio. This feature is unavailable in Israel, Greece and Spain due to local regulations.

#### **Compliances**

#### **Federal Communication Commission Interference Statement**

This equipment has been tested and found to comply with the limits for a Class B digital device, pursuant to Part 15 of the FCC Rules. These limits are designed to provide reasonable protection against harmful interference in a residential installation. This equipment generates, uses and can radiate radio frequency energy and, if not installed and used in accordance with instructions, may cause harmful and, if not installed and used in accordance with instructions, may cause harmful interference to radio communications. However, there is no guarantee that the interference will not occur in a particular installation. If this equipment does cause harmful interference to radio or television reception, which can be determined by turning the equipment off and on, the user is encouraged to try to correct the interference by one or more of the following measures:

- Reorient the receiving antenna
- Increase the separation between the equipment and receiver
- Connect the equipment into an outlet on a circuit different from that to which the receiver is connected
- Consult the dealer or an experienced radio/TV technician for help

FCC Caution: To assure continued compliance, (example - use only shielded interface cables when connecting to computer or peripheral devices). Any changes or modifications not expressly approved by the party responsible for compliance could void the user's authority to operate this equipment.

This device complies with Part 15 of the FCC Rules. Operation is subject to the following two conditions: (1) This device may not cause harmful interference, and (2) this device must accept any interference received, including interference that may cause undesired operation.

#### **European Community Notice**

Marking by the symbol  $\mathsf{\mathsf{C}}$   $\mathsf{0560}$ (!) indicates compliance with the Essential Requirements of the R&TTE Directive of the European Union (1999/5/EC). This equipment meets the following conformance standards:

EN 301 893, EN 301 489-17, EN 60950, ETS 300 328-2

**This device should not be operated in 802.11a mode in the following European Community countries: Greece and Spain.** The radio spectrum authorities in these countries do not currently allow operation of this radio device in the 5GHz bands.

This device is restricted **to indoor use** when operated in the European Community using channels in the 5150-5350 MHz band to reduce the potential for harmful interference to other users of the band.

To remain in conformance with European National spectrum usage laws, the channel and power settings must be configured during installation to match the country in which the device is operating. This will ensure the Access Point operates using the channels and transmit power specified by the applicable radio regulatory authority (refer to table below).

Please refer to the Radio Interface sections of the using guide to configure the channel and power settings.

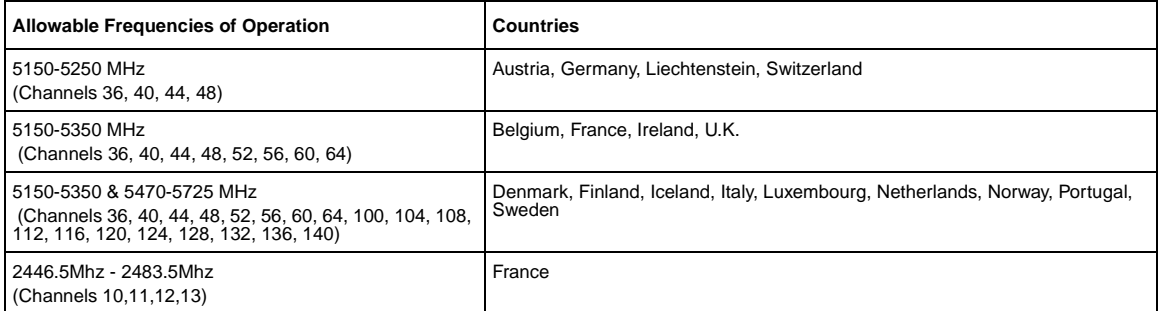

#### **European Community Declaration of Conformity:**

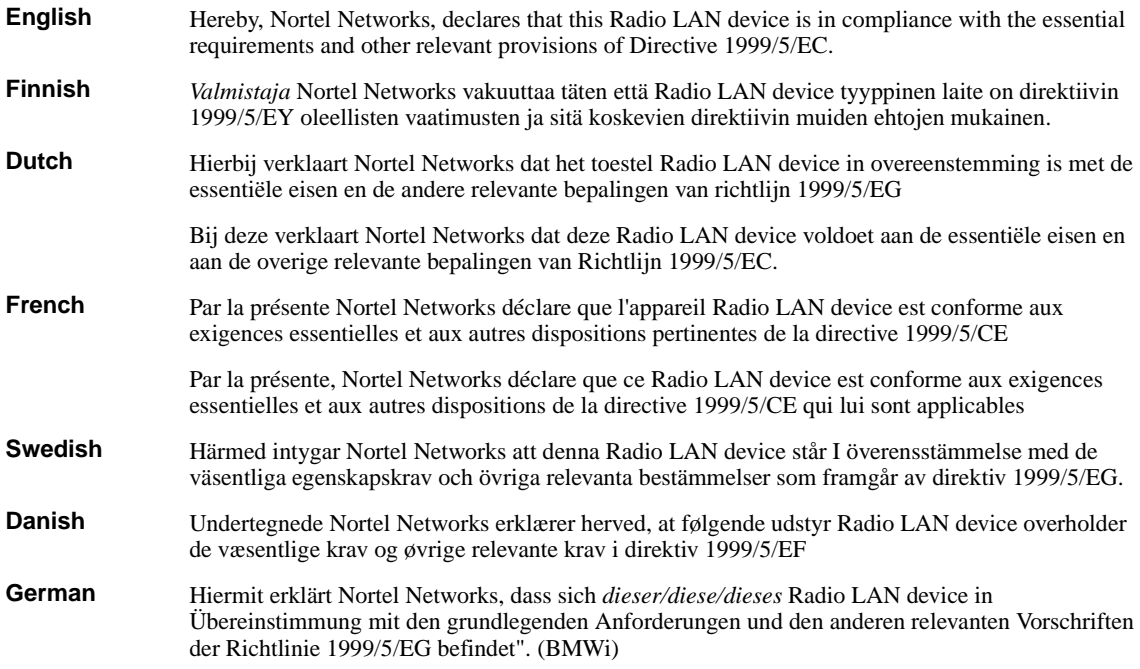

**4**

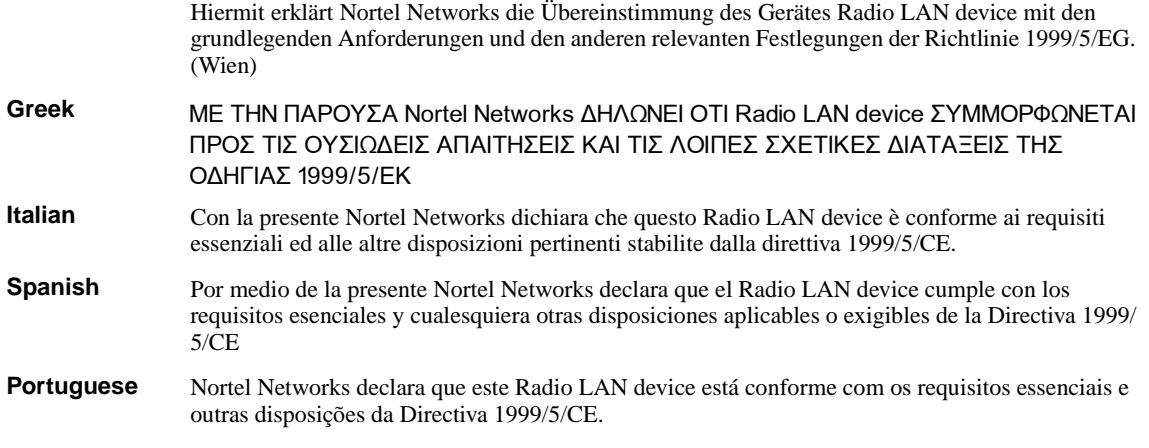

#### **CAUTION STATEMENT: FCC Radiation Exposure Statement**

#### **FCC RF Radiation Exposure Statement**

This equipment complies with FCC RF radiation exposure limits set forth for an uncontrolled environment. This equipment should be installed and operated with a minimum distance of 20 centimeters (8 inches) between the radiator and your body. This transmitter must not be co-located or operated in conjunction with any other antenna or transmitter.

This device is restricted to indoor use only.

#### **Industry Canada - Class B**

This digital apparatus does not exceed the Class B limits for radio noise emissions from digital apparatus as set out in the interference-causing equipment standard entitled "Digital Apparatus," ICES-003 of the Department of Communications.

Cet appareil numérique respecte les limites de bruits radioélectriques applicables aux appareils numériques de Classe B prescrites dans la norme sur le matériel brouilleur: "Appareils Numériques," NMB-003 édictée par le ministère des Communications.

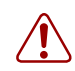

**Warning:** Use ONLY the power adapter supplied by Nortel Networks for this product. Otherwise, the product may be damaged. Contact your Nortel Networks representative to order the power adapter.

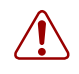

**Warning:** To avoid bodily injury from hazardous electrical shock and current, never remove the top cover of the device. There are no user-serviceable components inside.

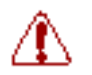

警告:感電の危険性を防ぐため、装置のトップカバーを開けないようにしてく ださい。使用者による内部コンポーネントの修理は行えません。

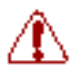

警告: 若要避免身體遭受觸電的危險, 請不要移除裝置上面的殼蓋。裏面並沒有使 用者可用的元件。

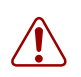

**Warning:** Um gesundheitliche Schäden zu vermeiden, öffnen Sie nie den oberen Gehäusedeckel. Es befinden sich keine durch den Benutzer zu wartenden Teile im Inneren.

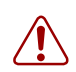

Warning: pour éviter tout risque d'électrocution, ne retirez jamais le couvercle du module. Celui-ci ne comprend aucun composant pouvant être dépanné par l'utilisateur.

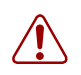

**Advertencia:** No retire nunca la cubierta superior del dispositivo, ya que podría resultar herido como consecuencia de una descarga eléctrica y de corriente. Dentro del dispositivo no hay ningún componente que pueda reparar el usuario.

**Avviso:** per evitare lesioni personali da scosse elettriche e tensioni pericolose, non rimuovere mai il coperchio superiore del dispositivo. Questo prodotto non contiene parti riparabili dall'utente.

# **Contents**

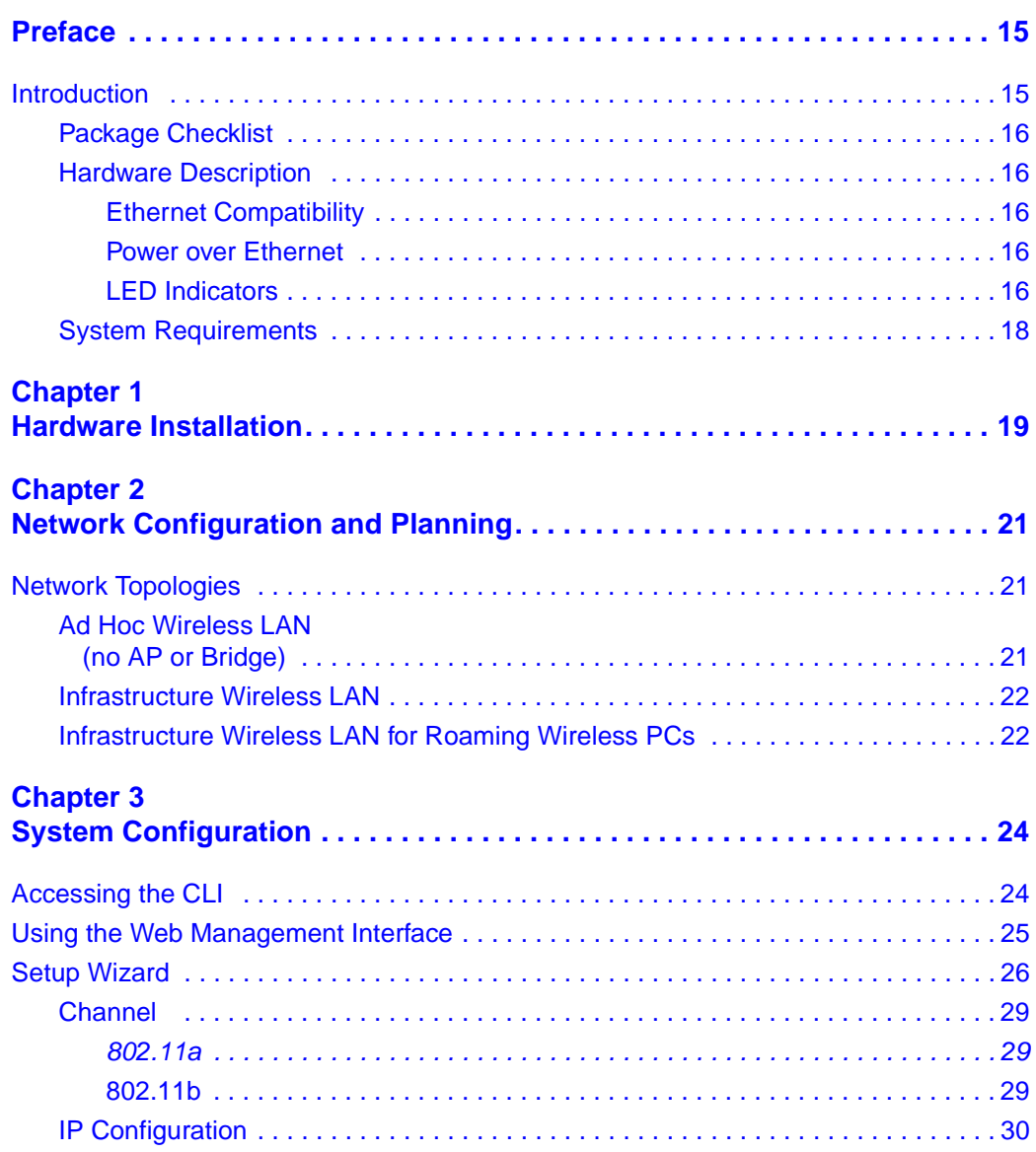

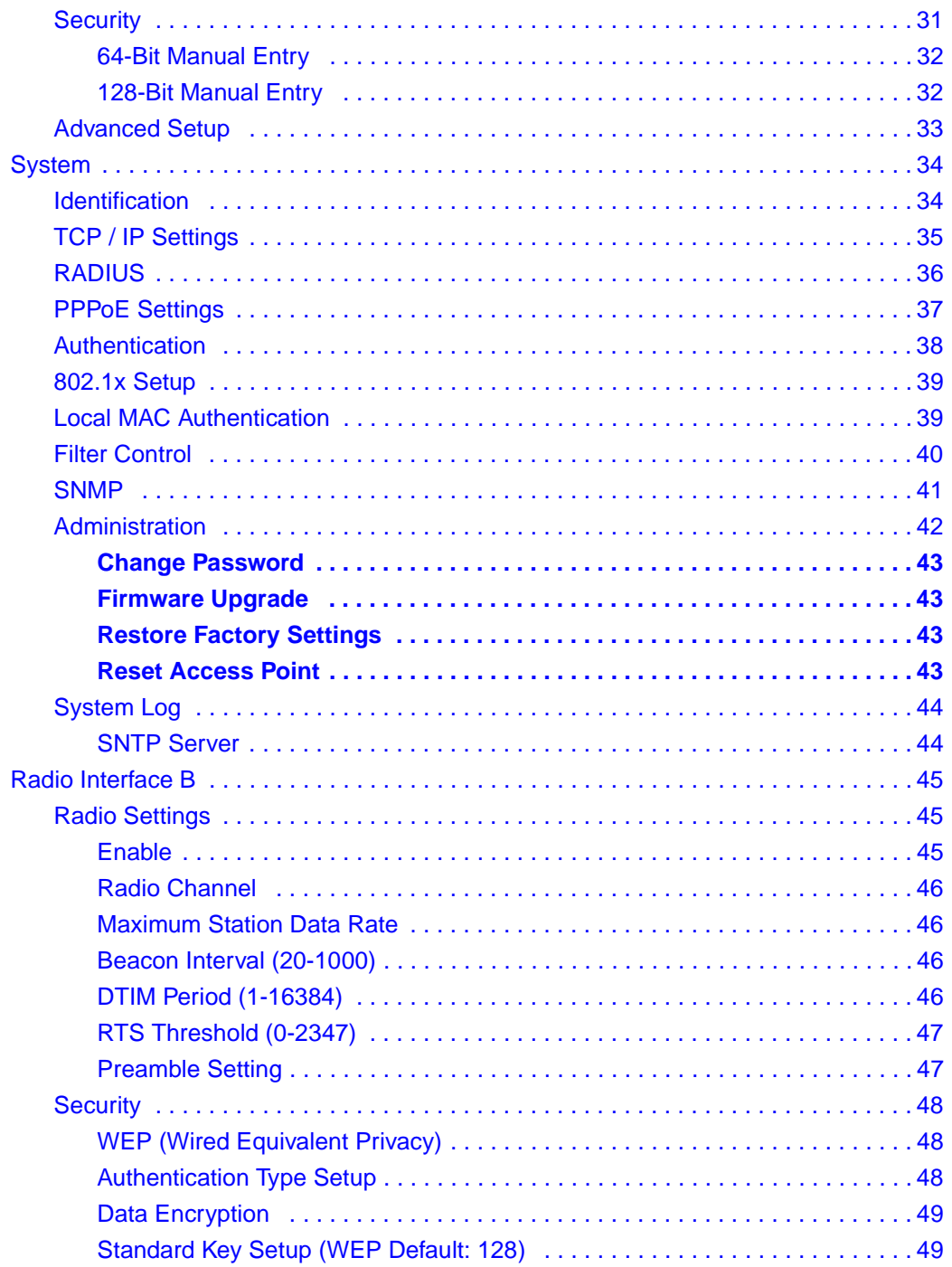

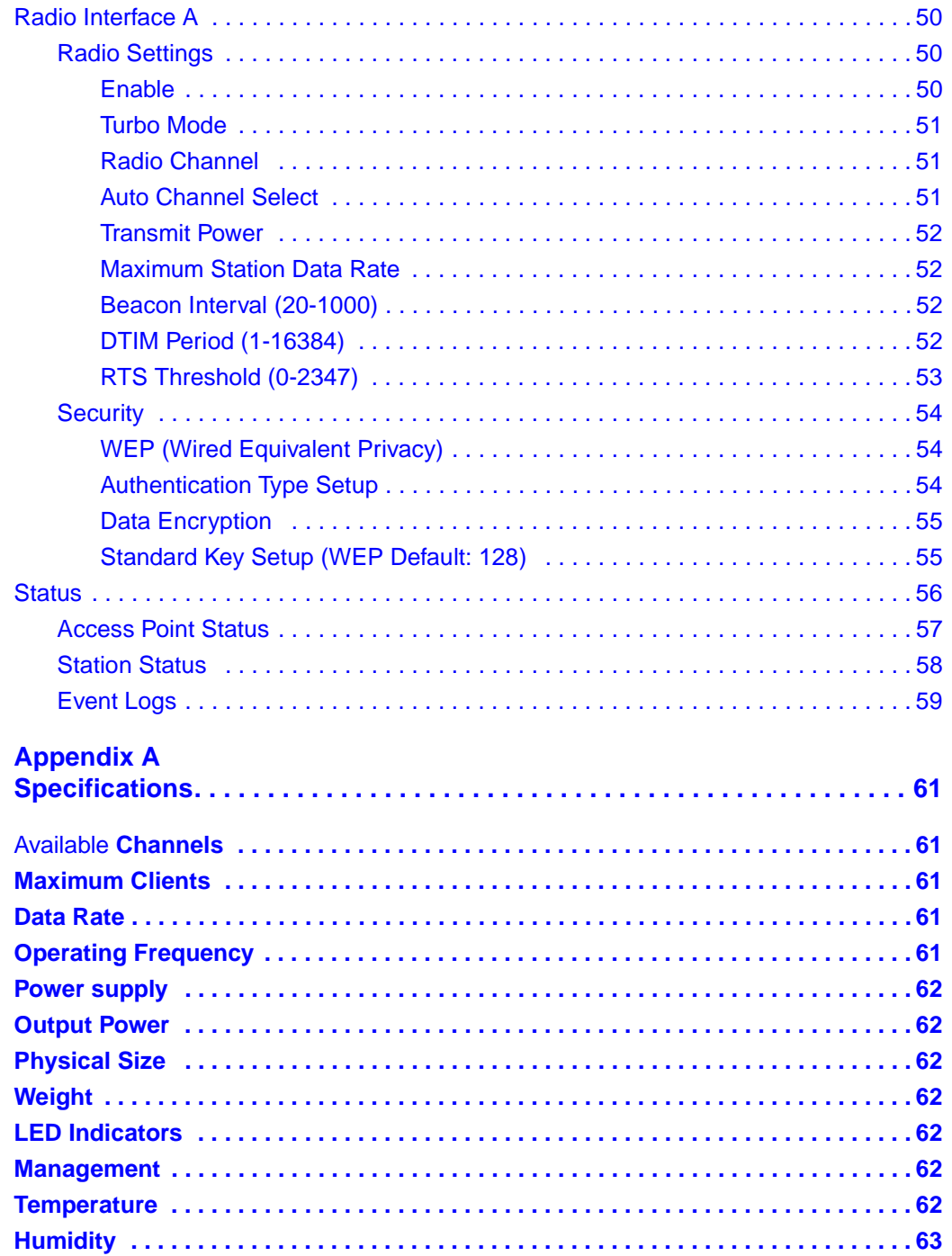

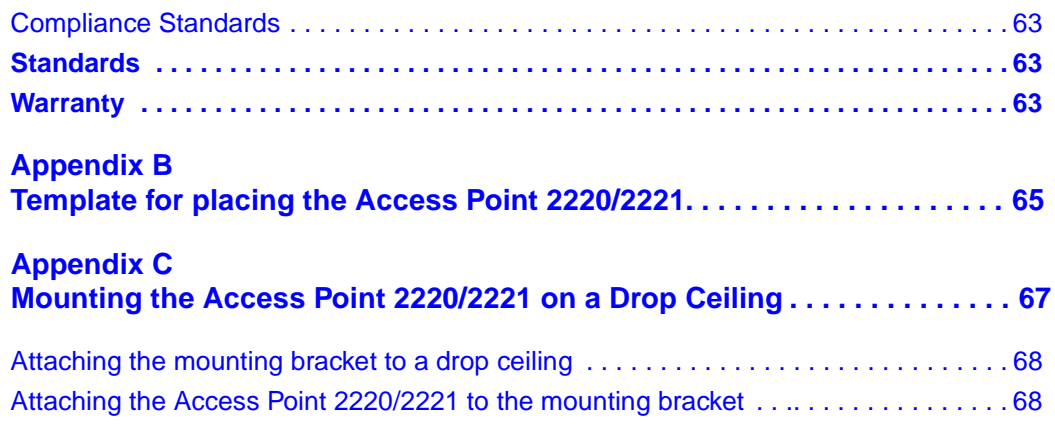

# **Figures**

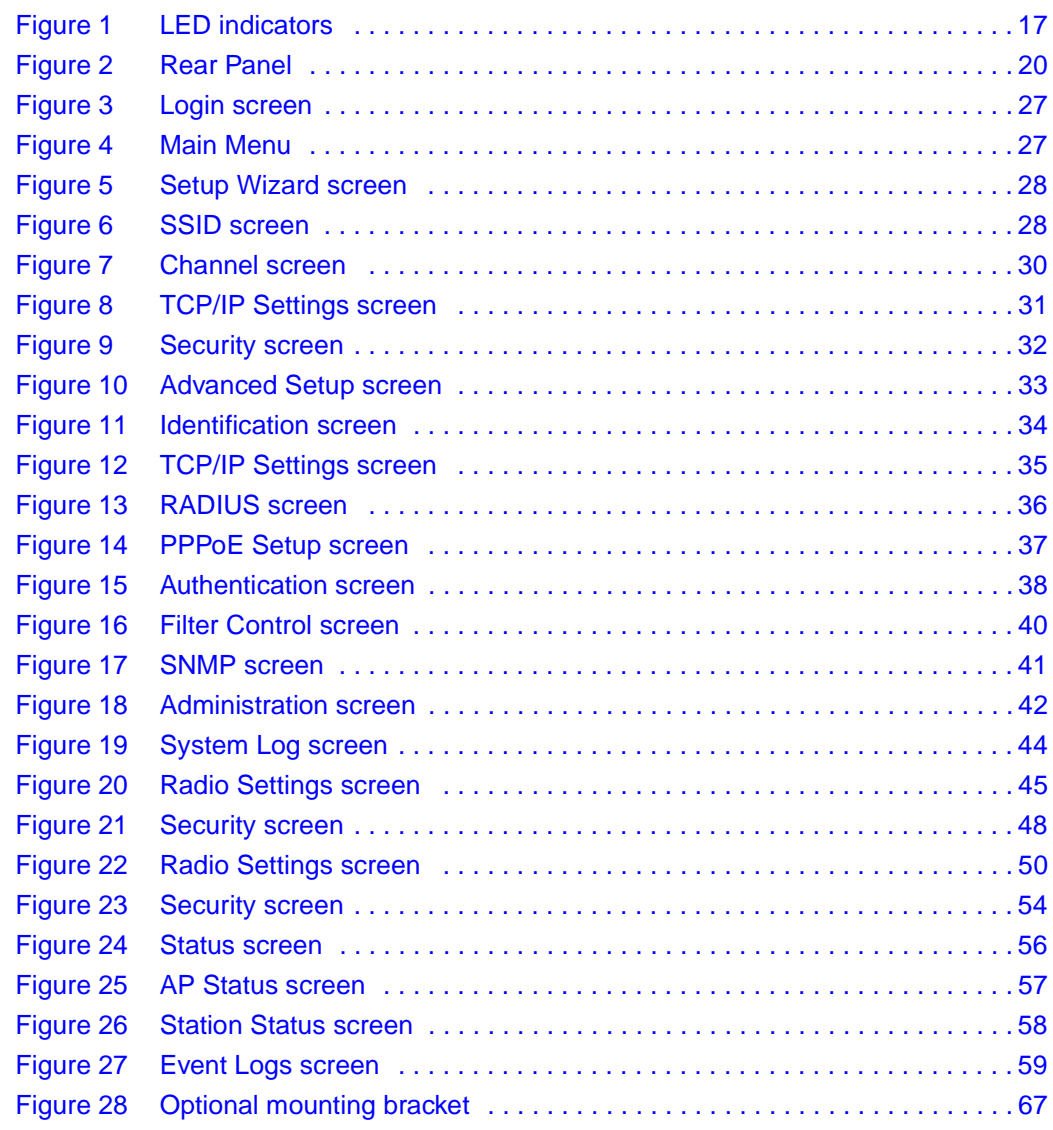

# **Tables**

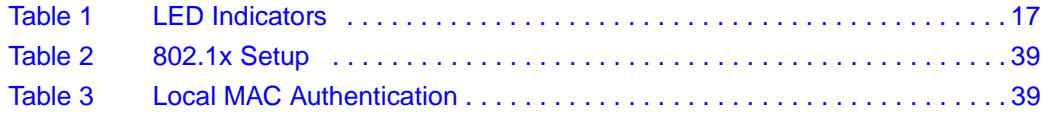

### <span id="page-14-0"></span>**Preface**

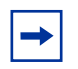

**Note:** Both 802.11a and 802.11b radios are turned off on your Nortel Networks Wireless LAN Access Point 2220/2221. You must configure your Access Point 2220/2221 for your country before turning on the 802.11a and 802.11b radios. For information on country-specific configuration, refer to *Country-specific Configuration for the Nortel Networks Wireless LAN Access Point 2220/2221* (part number 215293-B). Go to http://support.nortelnetworks.com/, select "Wireless LAN" and then "WLAN Access Point 2220" or "WLAN Access Point 2221".

### <span id="page-14-1"></span>**Introduction**

The Nortel Networks\* Wireless LAN Access Point 2220/2221 (Access Point 2220/2221) is an access point that provides transparent, wireless high-speed data communications between the wired LAN and fixed, portable or mobile devices equipped with an 802.11a and/or 802.11b wireless adapter employing the same radio modulation.

This solution offers fast, reliable wireless connectivity with considerable cost savings over wired LANs (which include long-term maintenance overhead for cabling). Using 802.11a/802.11b technology, the Access Point 2220/2221 can easily replace a 10 Mbps Ethernet connection or seamlessly integrate into a 10/ 100 Ethernet LAN.

### <span id="page-15-0"></span>**Package Checklist**

The Access Point 2220/2221 package includes:

- One Access Point 2220/2221
- Driver & Utility CD
- Documentation CD

### <span id="page-15-2"></span><span id="page-15-1"></span>**Hardware Description**

#### **Ethernet Compatibility**

The Access Point 2220/2221 can attach directly to 10BASE-T/100BASE-TX (twisted-pair) Ethernet LAN segments. These segments must conform to the IEEE 802.3 specification.

The access point is an Ethernet node which switches packets from the remote devices on the wireless infrastructure to the wired LAN and vice versa.

#### <span id="page-15-3"></span>**Power over Ethernet**

The Access Point 2220/2221 supports Power over Ethernet (PoE).

To use PoE to power the Access Point 2220/2221, connect a 4-pair Cat 5 (or better) cable to the RJ-45 port on the rear of the Access Point 2220/2221. Connect the other end of the cable to an ethernet switch capable of delivering IEEE 802.3af-draft-compliant power.

The Access Point 2220/2221 draws 8.5 W. When using PoE, the Access Point 2220/2221 does not require the use of seperate AC power and the AC power adapter should not be used.

#### <span id="page-15-4"></span>**LED Indicators**

The Access Point 2220/2221 includes four status LED indicators, as described in the following figure and table [\(Figure 1\)](#page-16-0).

**Figure 1** LED indicators

<span id="page-16-0"></span>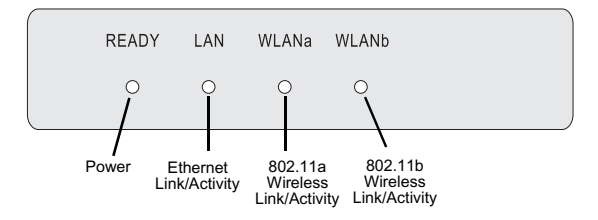

#### <span id="page-16-1"></span>**Table 1** LED Indicators

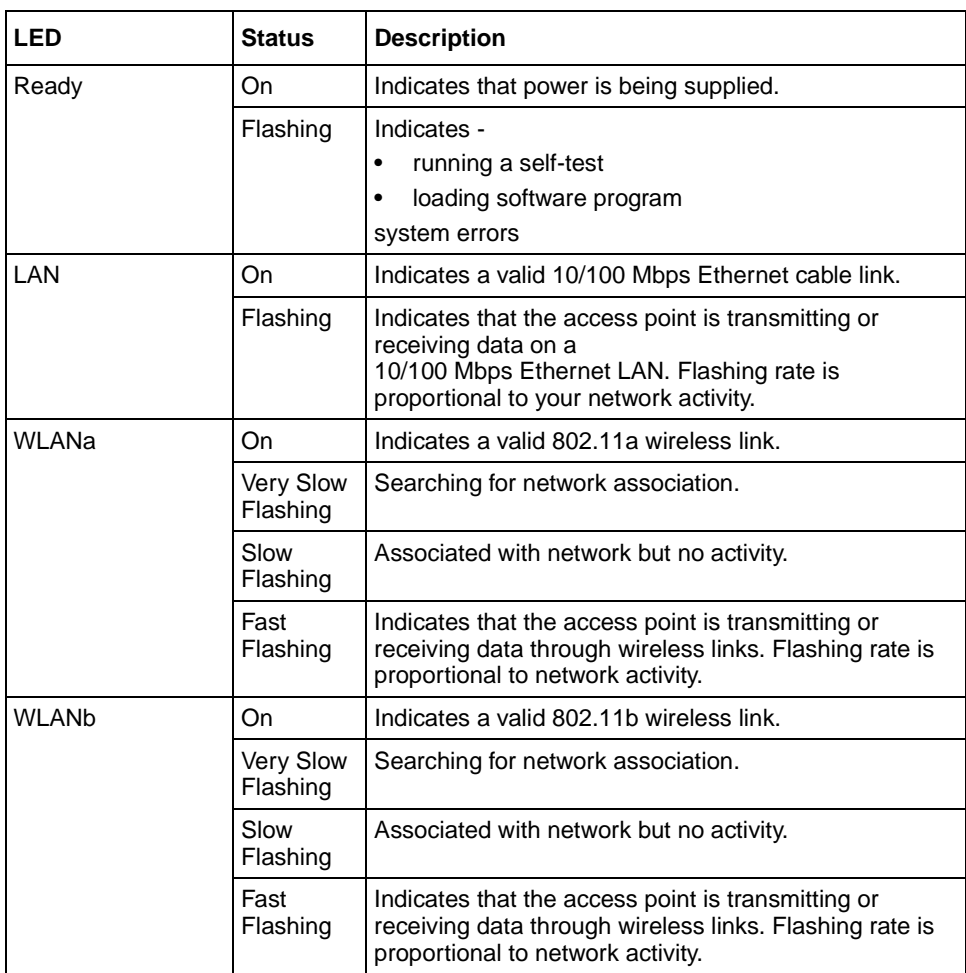

### <span id="page-17-0"></span>**System Requirements**

Before you install the Access Point 2220/2221, be sure you can meet the following requirements:

- An AC power outlet  $(100~240 \text{ V}, 50~60 \text{ Hz})$  or an IEEE 802.3af-draft-compliant power source
- 802.11a or 802.11b compliant (or dual-compliant) wireless Ethernet adapters with TCP/IP compatible protocol installed
- Web browser for configuration

Alternatively, you can connect an RS-232 cable to the console port and use the command line interface (CLI). For more information on the CLI, refer to *Run Time Console Specifications.*

Nortel Networks Optivity\* NMS supports the Access Point 2220/2221.

# <span id="page-18-2"></span><span id="page-18-1"></span><span id="page-18-0"></span>**Chapter 1 Hardware Installation**

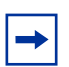

**Note:** Both 802.11a and 802.11b radios are turned off on your Nortel Networks Wireless LAN Access Point 2220/2221. You must configure your Access Point 2220/2221 for your country before turning on the 802.11a and 802.11b radios. For information on country-specific configuration, refer to *Country-specific Configuration for the Nortel Networks Wireless LAN Access Point 2220/2221* (part number 215293-B). Go to http://support.nortelnetworks.com/, select "Wireless LAN" and then "WLAN Access Point 2220" or "WLAN Access Point 2221".

**1** Placement of the Access Point 2220/2221 – Choose a proper place for your Access Point 2220/2221. In general, the best location is at the center of your wireless coverage area, within line of sight of all wireless devices. Try to place the access point in a position that can best cover its Basic Service Set (BSS). Normally, the higher you place the access point, the better the performance. For proper ventilation, allow at least 1 inch (2.54 centimeters) clearance around the ventilation holes on your Access Point 2220/2221. (Refer to [Appendix B, "Template for placing the Access Point 2220/2221](#page-64-2)," for information on mounting the Access Point 2220/2221.)

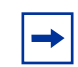

**Note:** Position the antennas on the Access Point 2220/2221 at right angles to one another (not as shown in [Figure 2](#page-19-0)).

#### **Figure 2** Rear Panel

<span id="page-19-0"></span>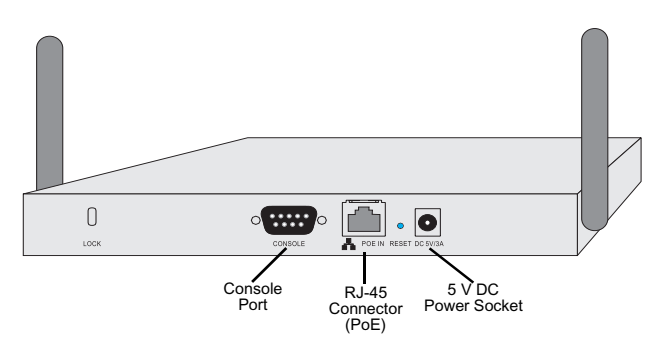

- **2** Connect the Console Port Connect the console cable to the RS-232 console port for accessing the command-line interface. (Refer to "Run Time Console Specifications" for complete information on the CLI.) You can manage the access point through this console connection, or the Web management interface (refer to ["System Configuration" on page 24.](#page-23-1))
- **3** Connect the Ethernet Cable The Access Point 2220/2221 can be connected to a wireline network via a 10 or 100 Mbps Ethernet connection. Connect a Cat 5 (or higher) UTP cable between the Access Point 2220/2221 and another network device such as a hub or switch.
- **4** If you are not using PoE, use the separately orderable power adapter Connect the power adapter cable to the 5 VDC power socket on the rear panel.

**Warning:** Use ONLY the power adapter supplied by Nortel Networks for this product. Otherwise, the product may be damaged. Contact your Nortel Networks representative to order the power adapter.

# <span id="page-20-1"></span><span id="page-20-0"></span>**Chapter 2 Network Configuration and Planning**

The wireless solution supports a stand-alone wireless network configuration as well as an integrated configuration with 10/100 Mbps Ethernet LANs.

The wireless network cards, adapters, access points and wireless access point can be configured as:

- Ad hoc for departmental LANs
- Infrastructure for wireless LANs
- Infrastructure wireless LAN for roaming wireless PCs

## <span id="page-20-3"></span><span id="page-20-2"></span>**Network Topologies**

### **Ad Hoc Wireless LAN**  (no AP or Bridge)

Ad-hoc mode is also called "peer-to-peer mode" or "Independent Basic Service Set (IBSS)." In ad hoc mode, devices communicate directly with each other without using an access point.

An ad hoc wireless LAN consists of a group of computers, each equipped with a wireless adapter, connected via radio signals as an independent wireless LAN. Computers in a

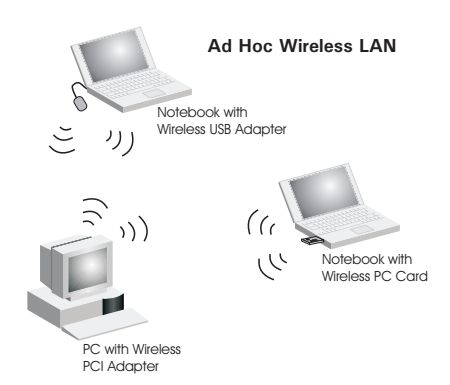

specific ad hoc wireless LAN must therefore be configured to the same radio channel. An ad hoc wireless LAN can be used for a branch office operation.

### <span id="page-21-0"></span>**Infrastructure Wireless LAN**

The access point can also provide access to a wired LAN for wireless workstations. An integrated wired/wireless LAN is called an Infrastructure configuration. A Basic Service Set (BSS) consists of a group of wireless PC users, and an access point that is directly connected to the wired LAN. Each wireless PC in this BSS can talk to any computer in its wireless group via a radio link, or access other computers or network resources in the wired LAN infrastructure via the access point.

The infrastructure configuration not only extends the accessibility of wireless PCs to the wired LAN, but also increases the effective wireless transmission range for wireless PCs by passing their signal through one or more access points.

A wireless infrastructure can be used for access to a central database, or for connection between mobile workers, as shown in the following figure.

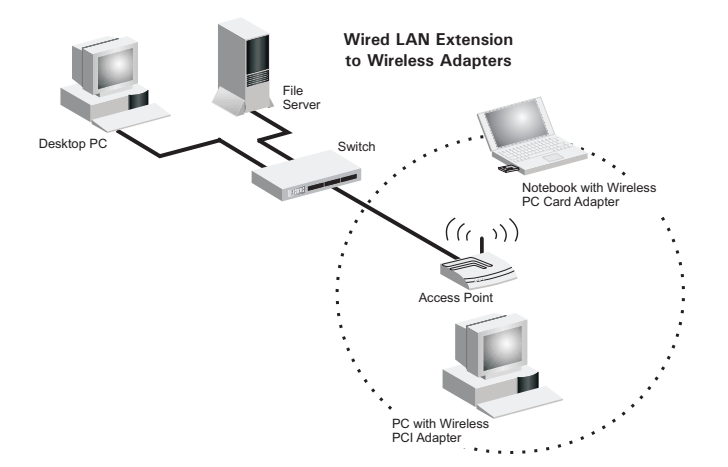

### <span id="page-21-1"></span>**Infrastructure Wireless LAN for Roaming Wireless PCs**

The Basic Service Set (BSS) is the communications domain for each wireless access point. For wireless PCs that do not need to support roaming, set the domain identifier (SSID) for the wireless card to the SSID of the access point to which you want to connect. Check with your administrator for the SSID of the access point or bridge to which he wants you to connect.

A wireless infrastructure can also support roaming for mobile workers. More than one access point can be configured to create an Extended Service Set (ESS). By placing the access points so that a continuous coverage area is created, wireless users within this ESS can roam freely. All Nortel Networks Wireless LAN--Series 2200 wireless network cards and adapters and Access Point 2220/2221 wireless access points within a specific ESS must be configured with the same SSID

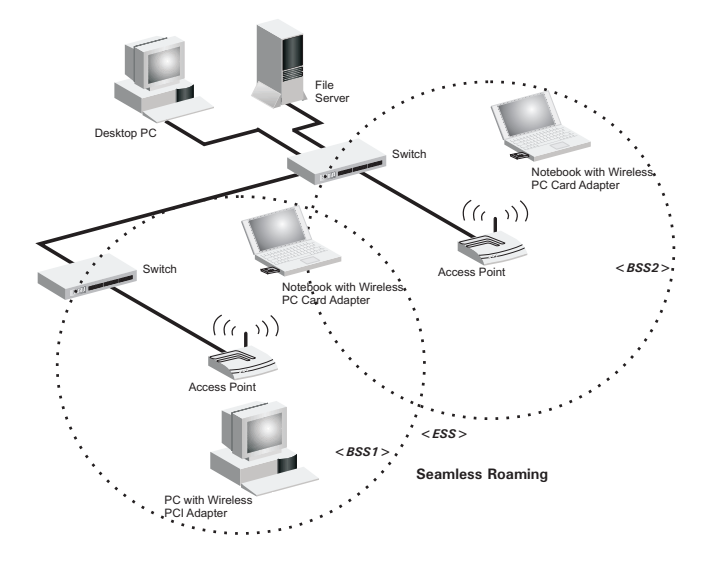

.

# <span id="page-23-1"></span><span id="page-23-0"></span>**Chapter 3 System Configuration**

**Note:** Both 802.11a and 802.11b radios are turned off on your Nortel Networks Wireless LAN Access Point 2220/2221. You must configure your Access Point 2220/2221 for your country before turning on the 802.11a and 802.11b radios. For information on country-specific configuration, refer to *Country-specific Configuration for the Nortel Networks Wireless LAN Access Point 2220/2221* (part number 215293-B). Go to http://support.nortelnetworks.com/, select "Wireless LAN" and then "WLAN Access Point 2220" or "WLAN Access Point 2221".

The Access Point 2220/2221 can be configured by any Java-supported Web browser including Internet Explorer 4.0 or above, or Netscape Navigator 6.0 or above. Using the Web management interface, you may configure the Access Point 2220/2221. You can also use the command line interface (CLI) to manage the Access Point 2220/2221.

### <span id="page-23-2"></span>**Accessing the CLI**

You access the CLI using Telnet or a direct serial connection to the unit from a terminal or personal computer (PC). You can use any terminal or PC with a terminal emulator as the CLI command station. If using a direct connection via the console port, make sure the terminal has the following features:

- 9600 bits per second (b/s), 8 data bits, 1 stop bit, no parity, no flow control
- Serial terminal-emulation program
- Null modem cable and connector to match the female DB-9 connector on the Access Point 2220/2221 console port

Telnet or open the console connection to the Access Point 2220/2221.

**1** When you have connected to the Access Point 2220/2221, you will see the following prompt:

Username:

**2** Enter:

**nortel**

You will see the following prompt:

Password:

**3** The default is no password. Press Enter.

The EXEC mode prompt appears:

Nortel Enterprise AP#

For a list of commands available from the CLI, refer to *Run Time Console Specifications* (part number 215113-A).

### <span id="page-24-0"></span>**Using the Web Management Interface**

To initially manage the Access Point 2220/2221 using the web management interface, you must configure the network settings of the computers on your wireless LAN to use the same IP subnet as the Access Point 2220/2221. The default network settings assuming there is no external DHCP server for this device are:

Access Point IP Address: 192.168.168.10 Gateway IP Address: 192.168.168.254 Subnet Mask: 255.255.255.0

The IP address of the connected client PC from which system configuration is to be performed should be 192.168.168.x (where x means 1–9, 11–253).

If DHCP is enabled, (default setting is "Enable," [page 48\)](#page-47-0) and a DHCP server is located on the network, then the access point will automatically be assigned an IP address when booted.

To access the Access Point 2220/2221's management interface, enter the IP address of the device in your Web browser:

http://192.168.168.10

The Web management window will appear.

### <span id="page-25-0"></span>**Setup Wizard**

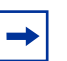

**Note:** Both 802.11a and 802.11b radios are turned off on your Nortel Networks Wireless LAN Access Point 2220/2221. You must configure your Access Point 2220 for your country before turning on the 802.11a and 802.11b radios. For information on country-specific configuration, refer to *Country-specific Configuration for the Nortel Networks Wireless LAN Access Point 2220/2221* (part number 215293-B). Go to http://support.nortelnetworks.com/, select "Wireless LAN" and then "WLAN Access Point 2220" or "WLAN Access Point 2221".

**1** To access the management interface [\(Figure 3\)](#page-26-0), enter the username "nortel" and click "LOGIN."

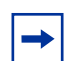

**Note:** There is no password by default.

<span id="page-26-0"></span>**Figure 3** Login screen

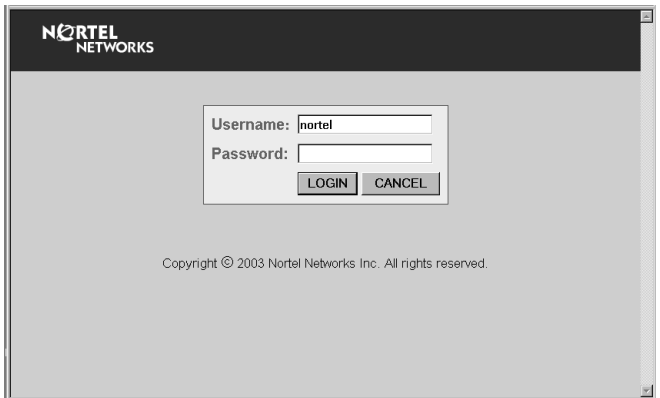

**2** The home page displays the Main Menu [\(Figure 4\).](#page-26-1)

<span id="page-26-1"></span>**Figure 4** Main Menu

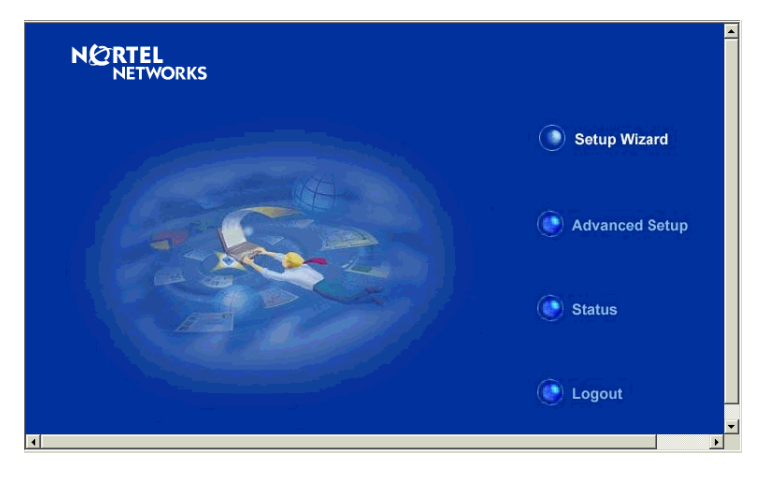

**3** Click "Setup Wizard" to open the "1-2-3" Setup Wizard [\(Figure 5\)](#page-27-0).

<span id="page-27-0"></span>**Figure 5** Setup Wizard screen

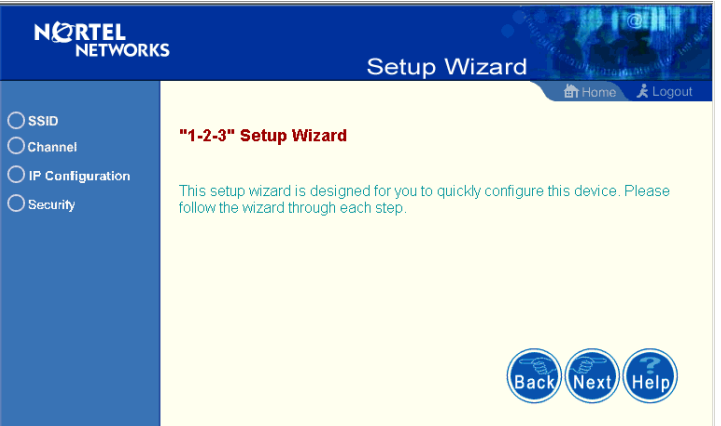

**4** Click the "Next" button to start basic configuration [\(Figure 6\)](#page-27-1).

**SSID** – The Service Set ID. This should be set to the same value as other wireless devices in your network. (Default: Nortel)

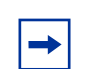

**Note:** The SSID is case sensitive and can consist of up to 32 alphanumeric characters.

#### **Figure 6** SSID screen

<span id="page-27-1"></span>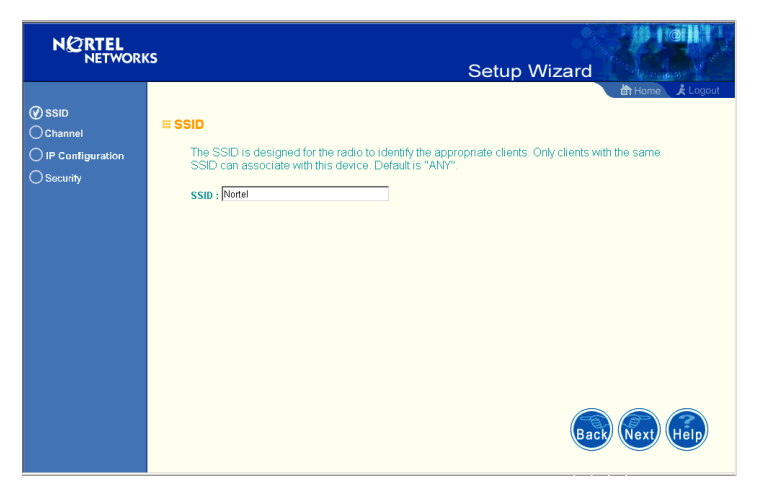

### <span id="page-28-0"></span>**Channel**

**Note:** Both 802.11a and 802.11b radios are turned off on your Nortel Networks Wireless LAN Access Point 2220/2221. You must configure your Access Point 2220/2221 for your country before turning on the 802.11a and 802.11b radios. For information on country-specific configuration, refer to *Country-specific Configuration for the Nortel Networks Wireless LAN Access Point 2220/2221* (part number 215293-B). Go to http://support.nortelnetworks.com/, select "Wireless LAN" and then "WLAN Access Point 2220" or WLAN Access Point 2221".

#### <span id="page-28-1"></span>**802.11a**

*Enable:* Check this box to enable the 802.11a radio of your Access Point 2220/ 2221. By default the radio is not enabled.

*802.11a Turbo Mode:* When turbo mode is enabled, the Access Point 2220/2221 operates with a data rate of up to 108 Mbps. By default, turbo mode is disabled, and the Access Point 2220/2221 operates at a data rate of up to 54 Mbps. When you select Turbo Mode, the Access Point 2220/2221 uses two adjacent 802.11a channels to achieve the bandwidth.

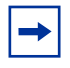

**Note:** The use of Turbo Mode is not allowed in all regions. Before enabling Turbo Mode, verify that Turbo Mode is allowed under your current local regulations.

*802.11a Radio Channel:* If auto channel select is not enabled, this option allows a specific channel to be selected.

*Auto Channel Select:* Selecting "Enable" allows for automatic radio channel detection. Automatic radio channel detection only occurs at boot-up. (Default: "Enable")

#### <span id="page-28-2"></span>**802.11b**

*Enable:* Check this box to enable the 802.11b radio of your Access Point 2220/ 2221. By default the radio is not enabled.

*802.11b:* Set the operating radio channel number (Default: channel 11)

**Note:** Available channel settings are limited by local regulations which determine which channels are available [\(Figure 7\).](#page-29-1)

#### <span id="page-29-1"></span>**Figure 7** Channel screen

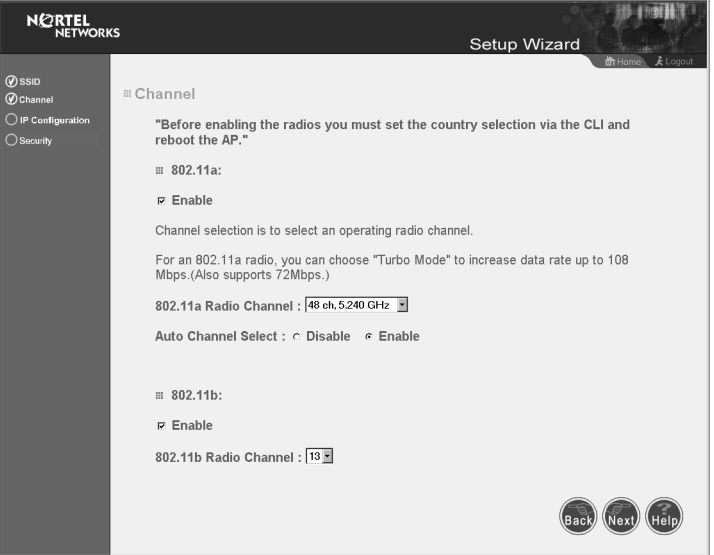

### <span id="page-29-0"></span>**IP Configuration**

*DHCP Client:* With DHCP (Dynamic Host Configuration Protocol) Client enabled, the IP address, subnet mask, default gateway, and DNS address can be dynamically assigned to the access point by an external network DHCP server on the network. This device implements a DHCP client but not a DHCP server.

(Default: Enable)

If DHCP Client is not enabled, you must enter the IP address, subnet mask, default gateway, and one or more DNS (Domain Name Servers) addresses [\(Figure 8\)](#page-30-1).

<span id="page-30-1"></span>**Figure 8** TCP/IP Settings screen

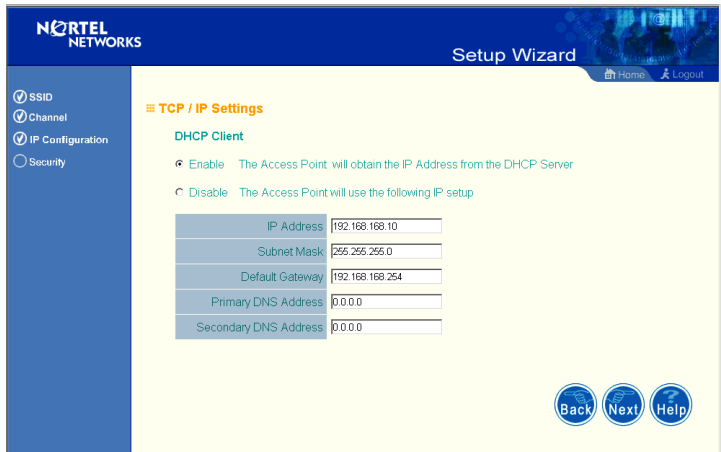

### <span id="page-30-0"></span>**Security**

WEP – Wired Equivalent Privacy (WEP) is implemented in this device to prevent unauthorized access to your wireless network [\(Figure 9\).](#page-31-2)

*Authentication Type:* Click on the "Shared Key" radio button to start filtering the frames with the addresses defined in the "Shared Key Setup" field. Enabling the shared key gives the option to encrypt the data. (Default: Open System)

*Shared Key Setup:* For more secure data transmission, check the "Enable" radio button in the "Data Encryption" field. Then select one shared key size and the key number. (WEP Default: Disable)

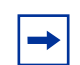

**Note:** If you select Shared Key, you must enable Data Encryption.

#### <span id="page-31-2"></span>**Figure 9** Security screen

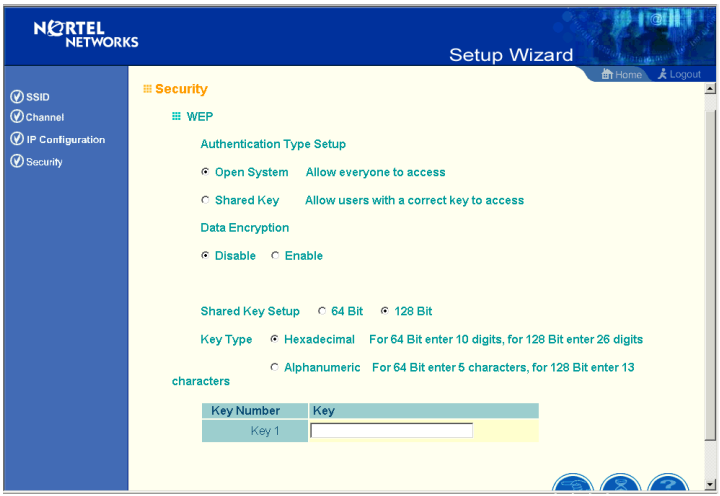

The Access Point 2220/2221 supports "Shared Key" encryption with key lengths of the standard 64-bit and industry standard 128-bit. The bit key can be in alphanumeric characters, or hexadecimal numerals (0-9, A-F, e.g., D7 0A 9C 7F E5.) All wireless devices must have the same Key ID values to communicate.

#### <span id="page-31-0"></span>**64-Bit Manual Entry**

Key 1-4 - Each Key ID contains 10 HEX digits, or 5 alphanumeric characters.

#### <span id="page-31-1"></span>**128-Bit Manual Entry**

Key ID contains 26 HEX digits, or 13 alphanumeric characters.

- **1** Click "Finish."
- **2** Click the "OK" button to restart the access point.

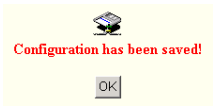

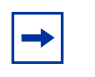

**Note:** You must use the Advanced screens to do 152-bit encryption, which is available only on 802.11a.

### <span id="page-32-0"></span>**Advanced Setup**

Click "Advanced Setup" on the Home page to open the Advanced Setup page. [\(Figure 10\).](#page-32-1)

<span id="page-32-1"></span>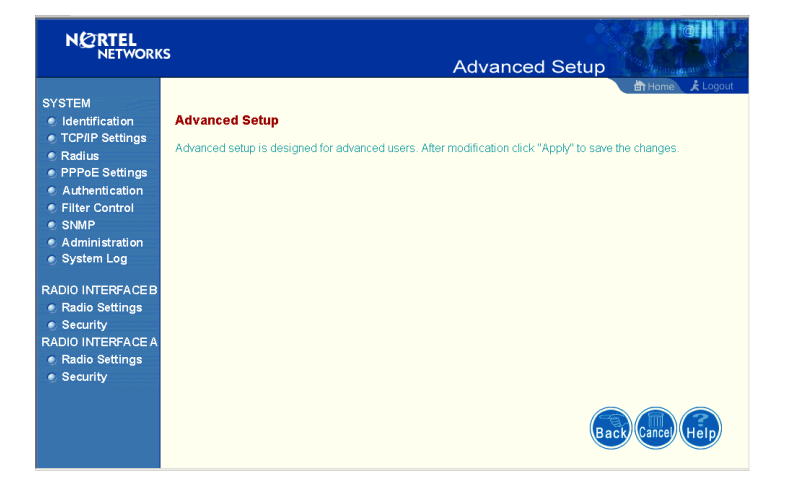

**Figure 10** Advanced Setup screen

**Note:** The "Advanced Setup" screen allows you to view and change the current configuration of the access point. After modifying the configuration parameters, you must click on the "Apply" button to save the changes.

## <span id="page-33-1"></span><span id="page-33-0"></span>**System**

### **Identification**

System Name: You can easily identify the access point by providing a descriptive name. Enter a maximum of 32 characters in the System Name field [\(Figure 11\).](#page-33-2)

SSID: The SSID (Service Set Identification) is the name of a Basic Service Set (BSS) provided by an access point. Clients that want to connect to the wireless network via an access point must set their SSIDs to the same as that of the access point. (SSID Default: Nortel). (The default system location is the MAC address.)

**Figure 11** Identification screen

<span id="page-33-2"></span>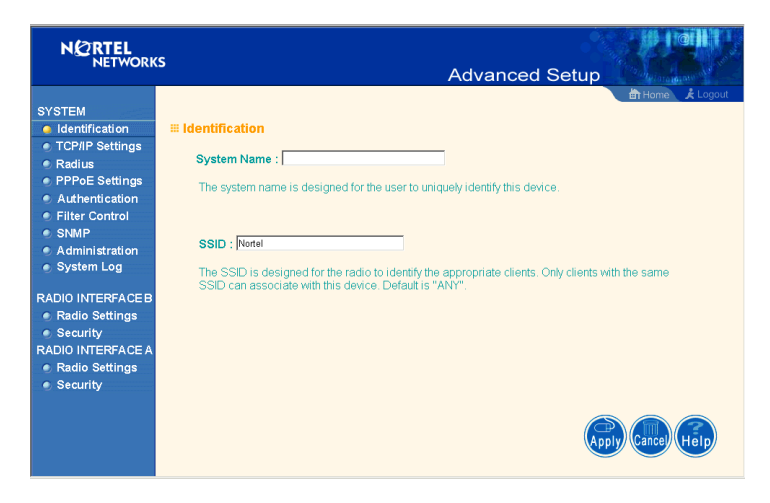

### <span id="page-34-1"></span><span id="page-34-0"></span>**TCP / IP Settings**

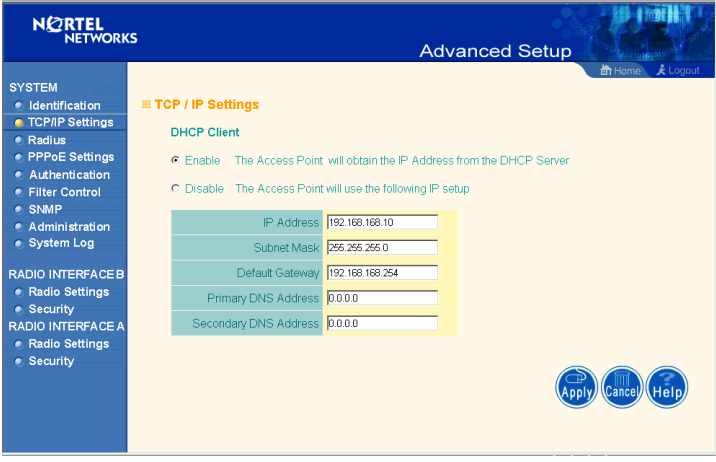

**Figure 12** TCP/IP Settings screen

**Note:** You must disable DHCP for the manual TCP/IP addresses to be accepted [\(Figure 12\).](#page-34-1)

*DHCP Client:* With DHCP (Dynamic Host Configuration Protocol) Client enabled, the IP address, subnet mask and default gateway can be dynamically assigned to the access point by the network DHCP server. (Default: Enable)

**Note:** If there is no DHCP server on your network, then the access point will automatically start up with its default IP address, 192.168.168.10.

If DHCP Client is not enabled, you must enter the IP address, subnet mask, default gateway, and one or more DNS (Domain Name Servers) addresses. Enter those addresses on this screen ([Figure 12\)](#page-34-1).

### <span id="page-35-1"></span><span id="page-35-0"></span>**RADIUS**

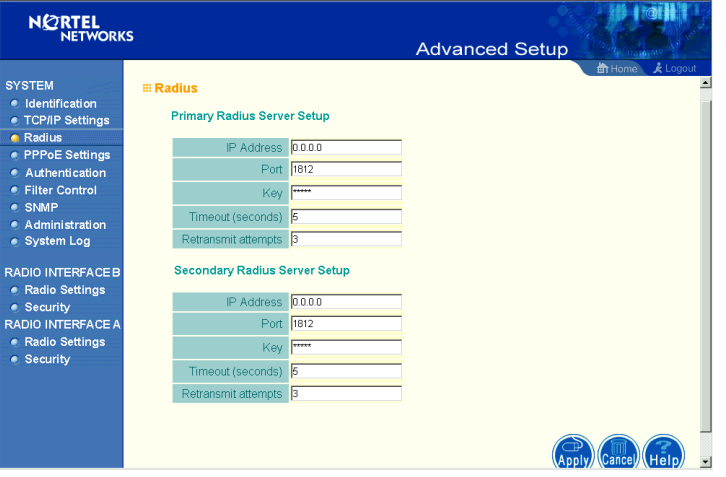

#### **Figure 13** RADIUS screen

Remote Authentication Dial-in User Service (RADIUS) is a logon authentication protocol that uses software running on a central server to control access to RADIUS-compliant devices on the network. It allows a wireless access point to send the connection parameters to a RADIUS server. Enter the required parameters as shown on the screen, which includes the RADIUS server IP address, controlled port number, per-client unicast session key, timeout value (in seconds), and retransmit attempts number [\(Figure 13\).](#page-35-1)

The following RADIUS servers are supported by the Access Point 2220/2221:

- Microsoft IAS: Windows 2000 Server Build 2195 Service Pack 2: TLS
- Funk Odyssey Server (Version 1.0): TTLS, TLS

**IP Address** – Address of authentication server. (Default: 0.0.0.0)

**Port** – Network (UDP) port of authentication server used for authentication messages (Range: 1-65535; Default: 1812)

**Key** – Encryption key (password) used to authenticate logon access for client. Do not use blank spaces in the string. (Maximum length: 255 characters)

**Timeout** – The number of seconds the access point waits for a reply from the RADIUS server before it resends the request. (Range: 1-60; Default: 5)

**Retransmit attempts** – Number of times the access point will try to authenticate logon access via the authentication server. (Range: 1-30; Default: 3)

### <span id="page-36-1"></span><span id="page-36-0"></span>**PPPoE Settings**

**Figure 14** PPPoE Setup screen

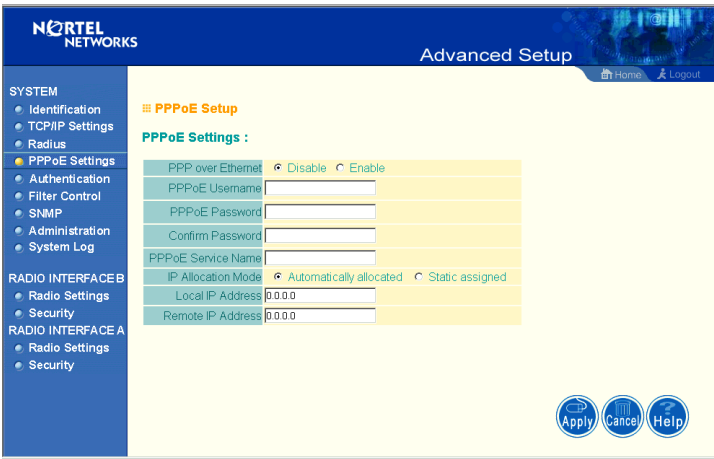

Enter the PPPoE user name and password assigned by your Service Provider [\(Figure 14\).](#page-36-1) The Service Name is normally optional, but may be required by some service providers.

Some xDSL Internet Service Providers may assign a fixed (static) IP address. If you have been provided with this information, click on the "Static assigned" for the "IP Allocation Mode," and enter the assigned "Local IP Address" and "Remote IP addresses."

### <span id="page-37-1"></span><span id="page-37-0"></span>**Authentication**

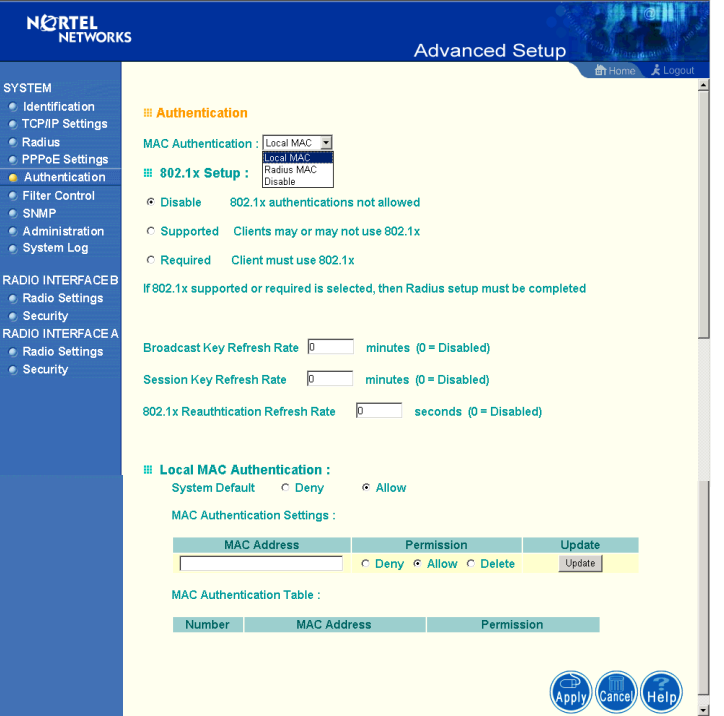

**Figure 15** Authentication screen

Management access will be checked against the authentication database stored on the access point [\(Figure 15\)](#page-37-1). If a remote authentication server is used, you must specify the authentication sequence and the corresponding parameters (see ["RADIUS" on page 36\)](#page-35-0) for the remote authentication protocol.

#### **MAC Authentication (Default: Local MAC)**

Selecting the MAC authentication allows you to define access permission and precedence. For Local MAC Authentication go to [page 39](#page-38-1). For RADIUS MAC Authentication see the following page.

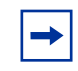

**Note:** Be sure to set up the RADIUS MAC authentication for the client on the Radius server before using the RADIUS MAC service.

### <span id="page-38-0"></span>**802.1x Setup**

Click the "Supported" or "Required" radio button on the 802.1x Setup field when using the Radius MAC authentication.

<span id="page-38-2"></span>**Table 2** 802.1x Setup

| Field                                             | <b>Defaults</b>     | <b>Description</b>                                                                                                    |
|---------------------------------------------------|---------------------|----------------------------------------------------------------------------------------------------|
| <b>Broadcast Key</b><br><b>Refresh Rate</b>       | $0$ (in<br>minutes) | Defines how long the radius server will<br>refresh the primary broadcast key                                           |
| Session Key<br><b>Refresh Rate</b>                | $0$ (in<br>minutes) | Defines how long the radius server will<br>dynamically re-assign a session key to a<br>connected client station.       |
| 802.1x<br>Reauthentication<br><b>Refresh Rate</b> | $0$ (in<br>seconds) | Defines how long the radius server will<br>dynamically re-assign session keys to<br>the all connected client stations. |

### <span id="page-38-1"></span>**Local MAC Authentication**

Client computers can be filtered using the unique MAC address of their IEEE 802.11 network card. To secure an access point using local MAC address filtering, you must enter a list of allowed/denied client MAC addresses into the filtering table.

<span id="page-38-3"></span>

| <b>Parameter</b>      | <b>Description</b>                                                                                                    |  |
|-----------------------|----------------------------------------------------------------------------------------------------|--|
| <b>System Default</b> | Define the default filtering setting as "Deny"<br>or "Allow."                                                            |  |
| <b>MAC Address</b>    | Manually type in the MAC address of a<br>client for the access control                                                   |  |
| Permissions           | Allows/Denies access of devices matching<br>a specified source IP address in the list to<br>connect to the access point. |  |
| Update                | Click the "Update" button to refresh the<br>settings.                                                                    |  |

**Table 3** Local MAC Authentication

### <span id="page-39-1"></span><span id="page-39-0"></span>**Filter Control**

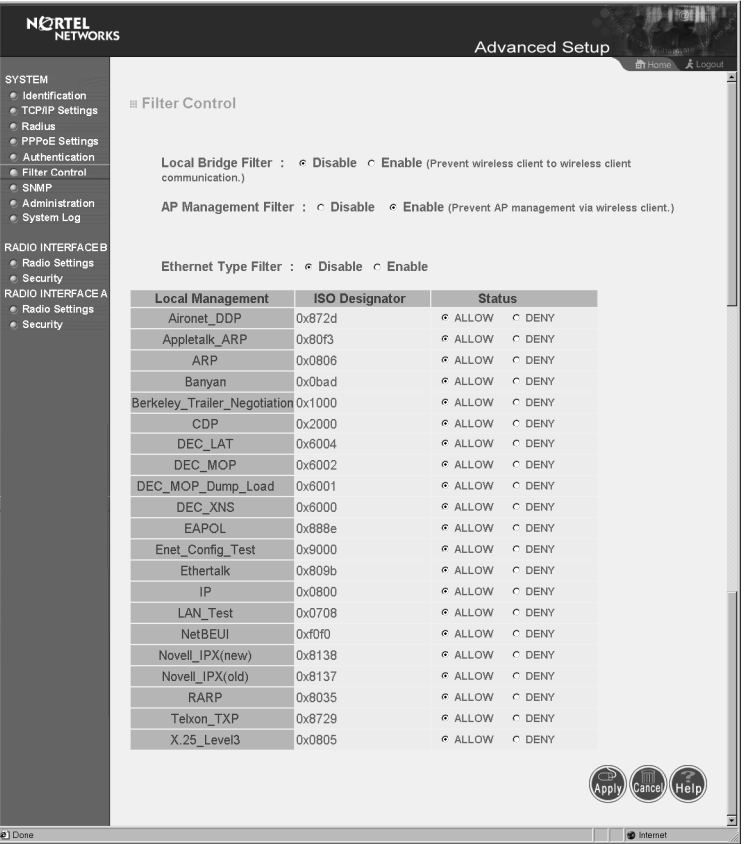

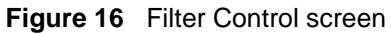

#### **Local Bridge Filter**

Using this filter function [\(Figure 16\)](#page-39-1) prevents direct node-to-node connection through the Access Point 2220/2221, for a more secure wireless network. The Local Bridge Filter does not restrict ad hoc connections between clients. (Default: Disable)

#### **AP Management Filter**

The administration management can be protected with AP Management Filter. (Default: Enable)

#### **Ethernet Type Filter**

Use the "Ethernet Type Filter" table to filter out Ethernet packet frames matching Ethernet protocol type. (Default: Disable)

### <span id="page-40-1"></span><span id="page-40-0"></span>**SNMP**

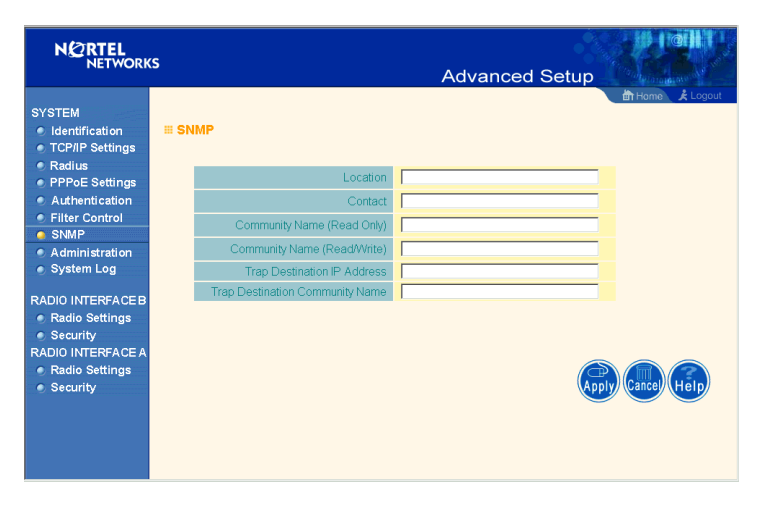

**Figure 17** SNMP screen

Use this screen to display and enter a community string for the Simple Network Management Protocol (SNMP). To communicate with the access point, the SNMP agent must first be enabled, and the Network Management Station must submit a valid community string for authentication [\(Figure 17\)](#page-40-1).

**Location** - Specifies the access point location

**Contact** - Set the system location string, that describes the system location. (Maximum length: 255 characters)

**Community Name (Read Only)** - Specifies a community string with read-only access. Authorized management stations are only able to retrieve MIB objects. (Maximum length: 23 characters)

**Community Name (Read/Write)** - Specifies a community string with read-write access. Authorized management stations are able to both retrieve and modify MIB objects. (Maximum length: 23 characters)

**Trap Destination IP Address** - Fill in the IP address box for a trap manager that will receive these messages.

**Trap Destination Community Name** - Fill in the community string box for a trap manager that will receive these messages. (Maximum length: 23 characters)

### <span id="page-41-1"></span><span id="page-41-0"></span>**Administration**

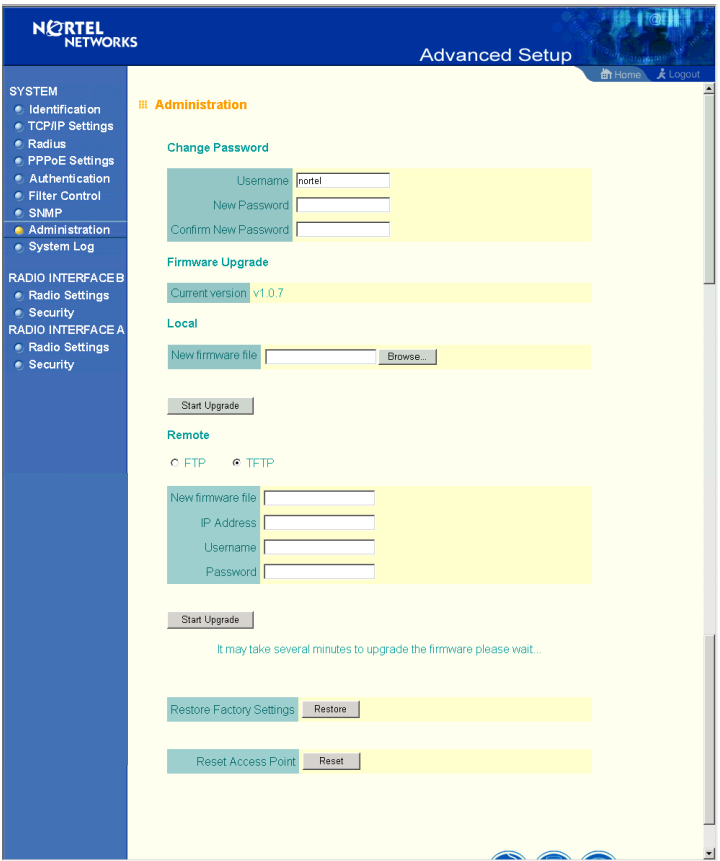

**Figure 18** Administration screen

#### <span id="page-42-0"></span>**Change Password**

Use this section to change the password on the access point [\(Figure 18\).](#page-41-1)

#### <span id="page-42-1"></span>**Firmware Upgrade**

**Note:** You must disable the radios prior to upgrading the Access Point 2220/2221 or the upgrade may not occur.

**Local** - Click "Browse" to locate the downloaded firmware file and click "Start Upgrade" to start the upgrade process.

**Remote** - Select FTP or TFTP, and enter firmware file name, the host IP address, user name, and password. (You need your user name and password only with the FTP.) Click "Start Upgrade" to start the upgrade process.

For latest firmware version information, go to the Nortel Networks customer support web site at: http://support.nortelnetworks.com/, select "Wireless LAN" and then "WLAN Access Point 2220" or "WLAN Access Point 2221" and then "Software."

#### <span id="page-42-2"></span>**Restore Factory Settings**

Click the "Restore" button to load the factory default configuration and reboot this device. Note that all user configured information will be lost. You will also have to re-enter the default user name (nortel) to regain management access to this device.

#### <span id="page-42-3"></span>**Reset Access Point**

Clicking on the "Reset" button to perform a hardware reset of the access point.

**Note:** Although current configurations will not be changed, you must reset the time. (The default time setting is January 1 at midnight.)

### <span id="page-43-2"></span><span id="page-43-0"></span>**System Log**

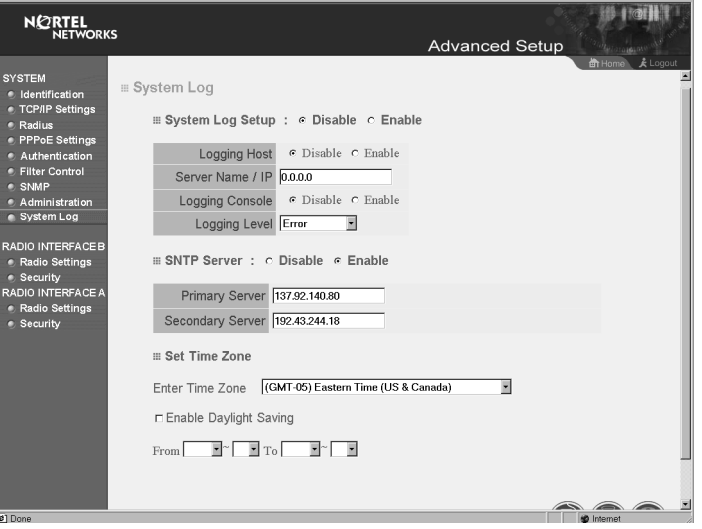

#### **Figure 19** System Log screen

The System Log Setup [\(Figure 19\)](#page-43-2) allows you to setup a log server with various logging level (as shown on the above screen). (Default: Disable)

#### <span id="page-43-1"></span>**SNTP Server**

Allows you to enter Simple Network Time Protocol (SNTP) Server information for a primary and secondary SNTP Server. (Default: Enable) You may also set your time zone and daylight savings information (as shown on the above screen).

### <span id="page-44-0"></span>**Radio Interface B**

**Note:** Both 802.11a and 802.11b radios are turned off on your Nortel Networks Wireless LAN Access Point 2220/2221. You must configure your Access Point 2220/2221 for your country before turning on the 802.11a and 802.11b radios.

For information on country-specific configuration, refer to *Country-specific Configuration for the Nortel Networks Wireless LAN Access Point 2220/2221* (part number 215293-B). Go to http://support.nortelnetworks.com/, select "Wireless LAN" and then "WLAN Access Point 2220" or "WLAN Access Point 2221".

### <span id="page-44-3"></span><span id="page-44-1"></span>**Radio Settings**

**Figure 20** Radio Settings screen

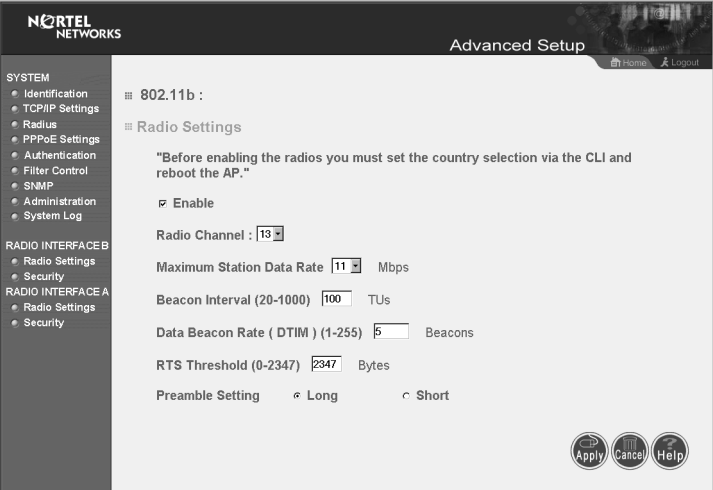

#### <span id="page-44-2"></span>**Enable**

Check this box to enable the 802.11b radio of your Access Point 2220/2221. By default the radio is not enabled.

#### <span id="page-45-0"></span>**Radio Channel**

The radio channel [\(Figure 20\)](#page-44-3) is the channel number used for communication between the access point and its BSS. (Default: channel 11)

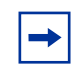

**Note:** The available channel settings are limited by local regulations, which determine the number of channels that are available. (For more information specific to each country's configuration, refer to *Country-specific Configuration for the Nortel Networks Wireless LAN Access Point 2220/2221* (part number 215293-B). Go to http://support.nortelnetworks.com/, select "Wireless LAN" and then "WLAN Access Point 2220" or "WLAN Access Point 2221".

#### <span id="page-45-1"></span>**Maximum Station Data Rate**

Select the appropriate data rate from the drop-down list for the data transfer speed running on your network. (Default: 11 Mbps)

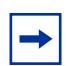

**Note:** Nortel Networks recommends you do not change any default settings.

#### <span id="page-45-2"></span>**Beacon Interval (20-1000)**

Sets the beacon signal interval. The beacon signals allow the wireless devices to maintain contact with each other. They may also carry power-management information. (Default: 100 TU)

### <span id="page-45-3"></span>**DTIM Period (1-16384)**

Sets the Delivery Traffic Indication Message (DTIM) packet interval value. The DTIM informs the client that the access point has broadcast and multicast traffic to send. This parameter is necessary to wake up stations that are using Power Save mode.

The DTIM is the interval between two synchronous frames with broadcast information. If you set the value to 2, the access point saves broadcast and multicast packets and forwards them after every second beacon. Having smaller DTIM intervals delivers broadcast and multicast frames in a more timely manner; however, by causing stations in Power Save mode to wake up more often, smaller DTIM intervals drain power faster. Conversely, having higher DTIM values delays the transmission of broadcast and multicast frames, but the larger DTIM intervals reduces the power used by stations in Power Save mode. (Default: 5 Beacons)

#### <span id="page-46-0"></span>**RTS Threshold (0-2347)**

Set the RTS (Request to Send) frame length. You may configure the access point to initiate an RTS frame sequence always, never, or only on frames longer than a specified length. If the packet size is smaller than the preset RTS threshold size, the RTS/CTS mechanism will NOT be enabled

When the RTS/CTS mechanism is enabled, the access point sends Request to Send (RTS) frames to a particular receiving station to negotiate the sending of a data frame. After receiving an RTS frame, the station sends a CTS (Clear to Send) frame to acknowledge the right of the sending station to send data frames. The access points contending for the media may not be aware of each other. The RTS/ CTS mechanism allows other access points in the vicinity to see the CTS and become quiet while the first access point transmits frames. (This mechanism should be enabled on both the clients and the access points.) (Default: 2347)

#### <span id="page-46-1"></span>**Preamble Setting**

The access points and client card drivers have a radio setting for RF Preamble. Set it to short for better throughput; although this setting may cause interoperability issues with some NICs. (Default: Long)

### <span id="page-47-3"></span><span id="page-47-1"></span><span id="page-47-0"></span>**Security**

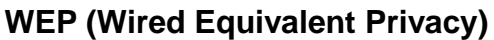

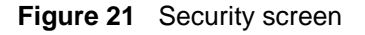

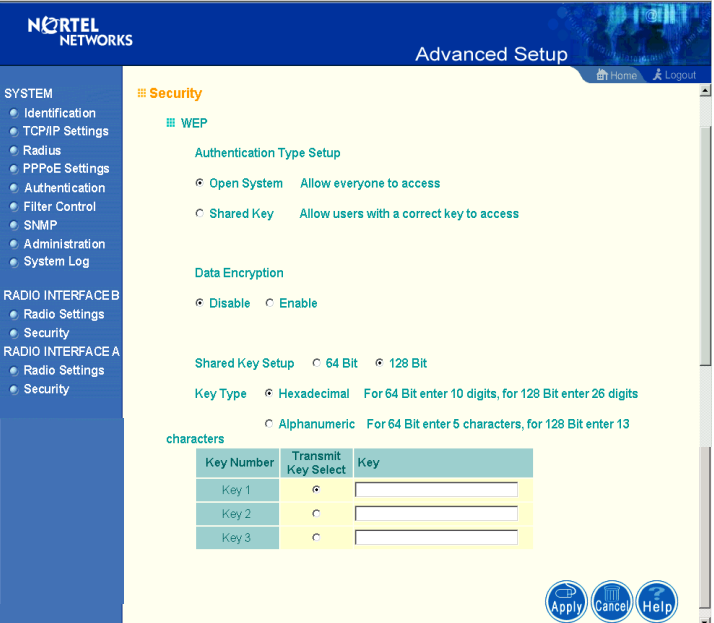

WEP is implemented in this device to prevent unauthorized access to your wireless network [\(Figure 21\)](#page-47-3). The WEP setting must be the same on each client in your wireless network.

### <span id="page-47-2"></span>**Authentication Type Setup**

You may choose either "Open System" or "Shared Key." (Default: Open System)

If Shared Key is enabled, WEP should be enabled and at least one shared key should be defined.

#### <span id="page-48-0"></span>**Data Encryption**

You may choose "Enable" to enhance your network security with WEP data encryption (Default: Disable)

If Shared Key is enabled, WEP should be enabled and at least one shared key should be defined.

#### <span id="page-48-1"></span>**Standard Key Setup (WEP Default: 128)**

*Default Shared Key* – Choose the Shared Key that has the encryption string you prefer (Key 1-3).

The access point supports "Shared Key" encryption with key lengths of the standard 64-bit and industry standard 128-bit. The bit key can be in alphanumeric characters, or hexadecimal numerals (0-9, A-F, e.g., D7 0A 9C 7F E5.)

#### **64-Bit Manual Entry**

Key 1-3 - Each Key ID contains 10 HEX digits, or 5 alphanumeric characters.

#### **128-Bit Manual Entry**

Key ID contains 26 HEX digits, or 13 alphanumeric characters.

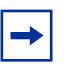

**Note:** All wireless devices must have the same Key ID values to communicate.

- **1** Select a unique key (1-3)
- **2** Enter the encryption key and select the key size.
- **3** Be sure to click the "Apply" button on the bottom of the page to make the settings take effect.

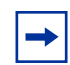

**Note:** The 152-bit encryption is only available with the 802.11a Radio.

### <span id="page-49-0"></span>**Radio Interface A**

**Note:** Both 802.11a and 802.11b radios are turned off on your Nortel Networks Wireless LAN Access Point 2220/2221. You must configure your Access Point 2220/2221 for your country before turning on the 802.11a and 802.11b radios.

For information on country-specific configuration, refer to *Country-specific Configuration for the Nortel Networks Wireless LAN Access Point 2220/2221* (part number 215293-B). Go to http://support.nortelnetworks.com/, select "Wireless LAN" and then "WLAN Access Point 2220" or "WLAN Access Point 2221".

### <span id="page-49-3"></span><span id="page-49-1"></span>**Radio Settings**

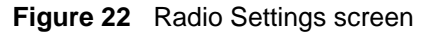

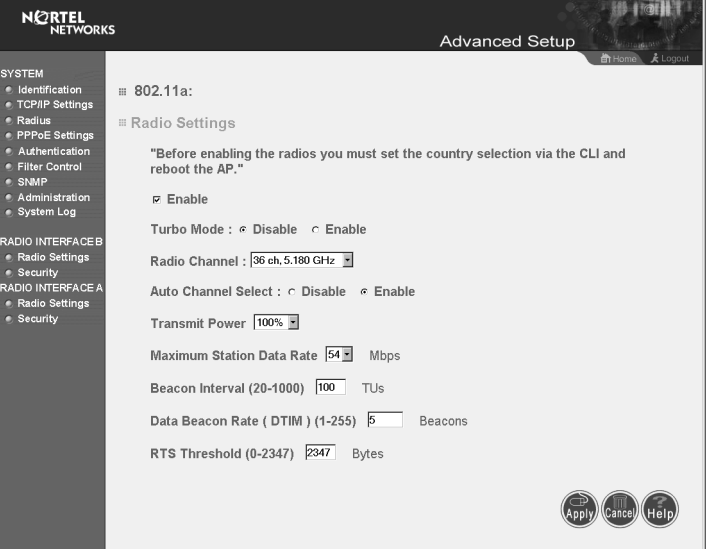

#### <span id="page-49-2"></span>**Enable**

Check this box to enable the 802.11a radio of your Access Point 2220/2221. By default the radio is not enabled.

#### <span id="page-50-0"></span>**Turbo Mode**

You may either "Enable" or "Disable" the "Turbo Mode." (Default: Disable)

"Turbo Mode" is an enhanced wireless LAN operating mode (not regulated in the standard IEEE 802.11a) that can provide a higher data rate. The "Normal Mode" of the 802.11a access point provides connections up to 54 Mbps. Enabling "Turbo Mode" on the 802.11a access point allows the access point to provide connections up to 108 Mbps [\(Figure 22\).](#page-49-3) When you select Turbo Mode, the Access Point 2220/2221 uses two adjacent 802.11a channels to achieve the bandwidth.

**Note:** The use of Turbo Mode is not allowed in all regions. Before enabling Turbo Mode, verify that Turbo Mode is allowed under your current local regulations.

### <span id="page-50-1"></span>**Radio Channel**

The radio channel through which the access point communicates to PCs in its BSS. Note that the client channel for wireless users is automatically set to the same as that used by the access point to which it is linked.

**Note:** The available channel settings are limited by local regulations, which determine the number of channels that are available. (For more information specific to each country's configuration, refer to *Country-specific Configuration for the Nortel Networks Wireless LAN Access Point 2220/2221* (part number 215293-B). Go to http://support.nortelnetworks.com/, select "Wireless LAN" and then "WLAN Access Point 2220" or "WLAN Access Point 2221".

### <span id="page-50-2"></span>**Auto Channel Select**

Selecting "Enable" allows for automatic radio channel detection. Automatic radio channel detection only occurs at boot-up. (Default: "Enable")

#### <span id="page-51-0"></span>**Transmit Power**

Set the signal strength transmitted from the access point. The longer the transmission distance, the higher the transmission power required. (Default: 100%)

#### <span id="page-51-1"></span>**Maximum Station Data Rate**

Select the appropriate data rate from the drop-down list for the data transfer speed running on your network. (Default: 54 Mbps)

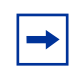

**Note:** Nortel Networks recommends that you do not change any default settings.

#### <span id="page-51-2"></span>**Beacon Interval (20-1000)**

Sets the beacon signal interval. The beacon signals allow the wireless devices to maintain contact with each other. They may also carry power-management information. (Default: 100 TU)

#### <span id="page-51-3"></span>**DTIM Period (1-16384)**

Sets the Delivery Traffic Indication Message (DTIM) packet interval value. The DTIM informs the client that the access point has broadcast and multicast traffic to send. This parameter is necessary to wake up stations that are using Power Save mode.

The DTIM is the interval between two synchronous frames with broadcast information. If you set the value to 2, the access point saves broadcast and multicast packets and forwards them after every second beacon. Having smaller DTIM intervals delivers broadcast and multicast frames in a more timely manner; however, by causing stations in Power Save mode to wake up more often, smaller DTIM intervals drain power faster. Conversely, having higher DTIM values delays the transmission of broadcast and multicast frames, but the larger DTIM intervals reduces the power used by stations in Power Save mode. (Default: 5 Beacons)

### <span id="page-52-0"></span>**RTS Threshold (0-2347)**

Set the RTS (Request to Send) frame length. You may configure the access point to initiate an RTS frame sequence always, never, or only on frames longer than a specified length. If the packet size is smaller than the preset RTS threshold size, the RTS/CTS mechanism will NOT be enabled

When the RTS/CTS mechanism is enabled, the access point sends Request to Send (RTS) frames to a particular receiving station to negotiate the sending of a data frame. After receiving an RTS frame, the station sends a CTS (Clear to Send) frame to acknowledge the right of the sending station to send data frames. The access points contending for the media may not be aware of each other. The RTS/ CTS mechanism allows other access points in the vicinity to see the CTS and become quiet while the first access point transmits frames. (This mechanism should be enabled on both the clients and the access points.) (Default: 2347)

### <span id="page-53-3"></span><span id="page-53-1"></span><span id="page-53-0"></span>**Security**

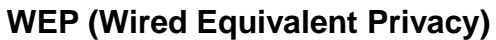

**Figure 23** Security screen

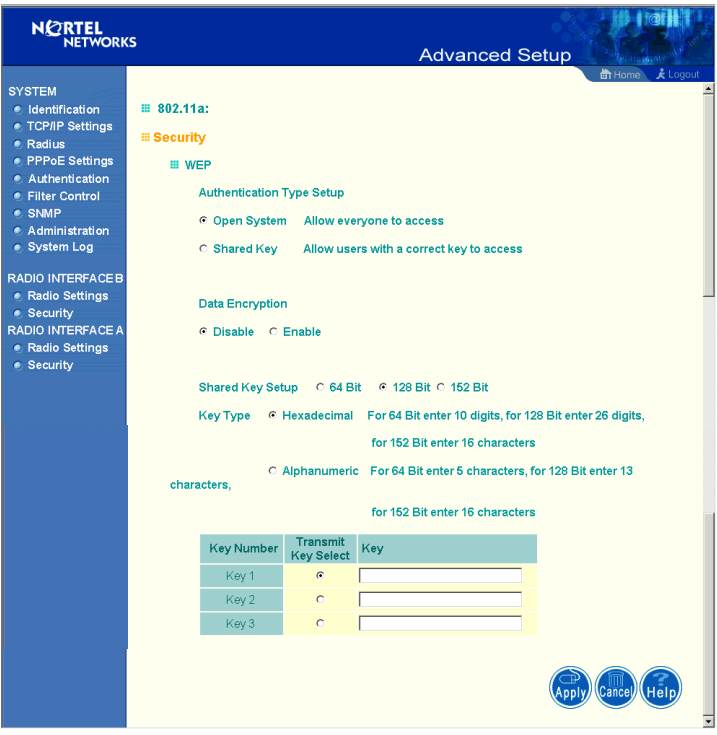

### <span id="page-53-2"></span>**Authentication Type Setup**

You may choose either "Open System" or "Shared Key." (Default: Open System)

If Shared Key is enabled, WEP is automatically enabled and at least one shared key must be defined [\(Figure 23\).](#page-53-3)

#### <span id="page-54-0"></span>**Data Encryption**

You may choose "Enable" to enhance your network security with WEP data encryption (Default: Disable)

If Shared Key is enabled, WEP is automatically enabled and at least one shared key must be defined.

#### <span id="page-54-1"></span>**Standard Key Setup** (WEP Default: 128)

*Default Shared Key* – Choose the Shared Key that has the encryption string you prefer (Key 1-3).

The access point supports "Shared Key" encryption with key lengths from the standard 64-bit, industry standard 128-bit, to the extended 152-bit. The bit key can be in alphanumeric characters, or hexadecimal numerals (0-9, A-F, e.g., D7 0A 9C 7F E5.)

#### **64-Bit Manual Entry**

Key 1-3 - Each Key ID contains 10 HEX digits, or 5 alphanumeric characters.

#### **128-Bit Manual Entry**

Key ID contains 26 HEX digits, or 13 alphanumeric characters.

#### **152-Bit Manual Entry**

Key ID contains 32 HEX digits, or 16 alphanumeric characters.

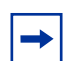

**Note:** All wireless devices must have the same Key ID values to communicate.

- **1** Select a unique key (1-3)
- **2** Enter the encryption key and select the key size.
- **3** Be sure to click the "Apply" button on the bottom of the page to make the settings take effect.

## <span id="page-55-1"></span><span id="page-55-0"></span>**Status**

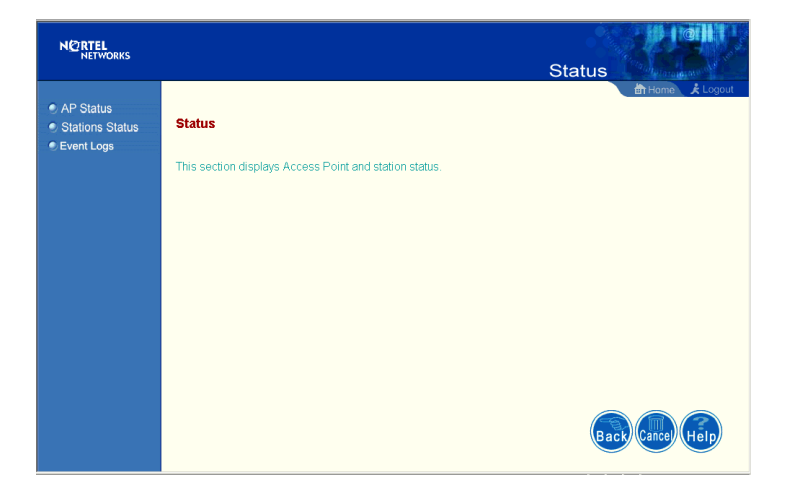

**Figure 24** Status screen

Clicking on the "Status" radio button on the home page displays additional information about the access point status and station status as shown in the following section [\(Figure 24\).](#page-55-1)

### <span id="page-56-1"></span><span id="page-56-0"></span>**Access Point Status**

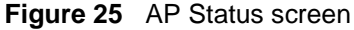

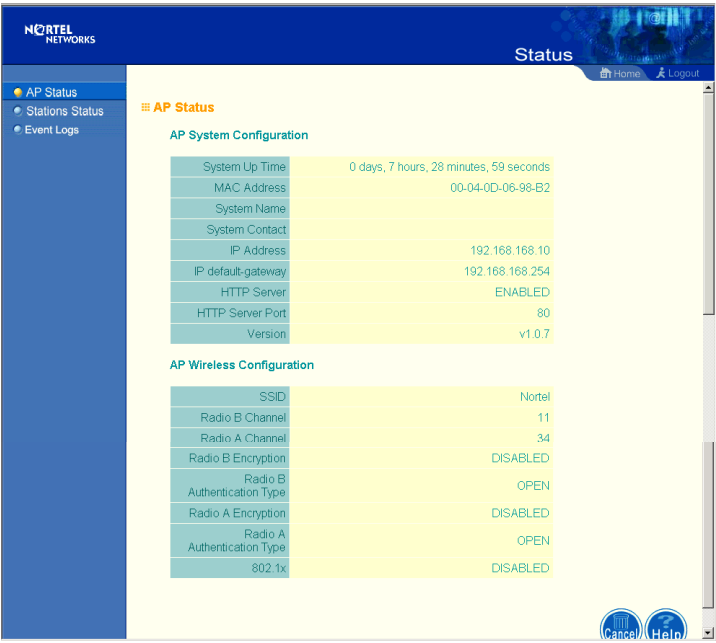

On the Status page, click "AP Status" to view the access point system configuration and access point wireless configuration [\(Figure 25\).](#page-56-1)

### <span id="page-57-1"></span><span id="page-57-0"></span>**Station Status**

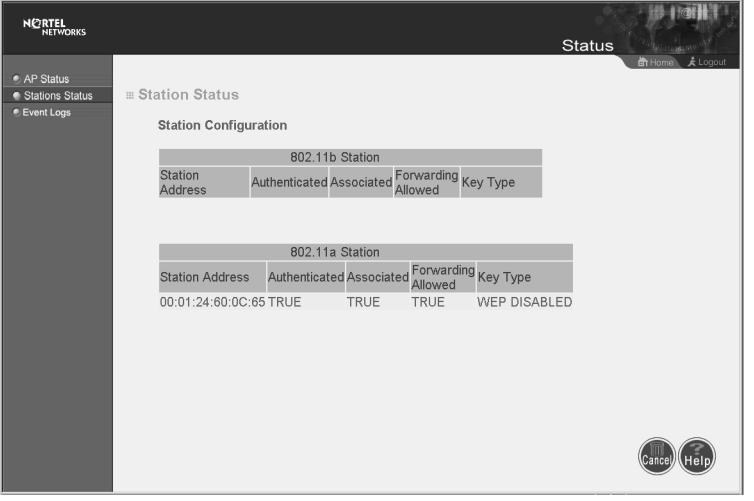

**Figure 26** Station Status screen

Click "Station Status" to view connected station configuration [\(Figure 26\).](#page-57-1) The "Station Statistics" page displays basic connection information for all associated stations. The page is automatically refreshed every five seconds.

### <span id="page-58-1"></span><span id="page-58-0"></span>**Event Logs**

| NORTEL<br><b>NETWORKS</b>                             | <b>Status</b>                                                                                                    |  |
|-------------------------------------------------------|----------------------------------------------------------------------------------------------------|--|
| • AP Status<br>• Stations Status<br><b>Event Logs</b> | $k$ Logout<br>Home.<br><b>Event Logs</b>                                                                                                    |  |
|                                                       | 1 Jan 01 00:18:58 Notice: Station Associated: 00-01-24-60-0c-65<br>2 Jan 01 00:18:58 Notice: Station Authenticated: 00-01-24-60-0c-65<br>Jan 01 00:18:58 Notice: Successful Local MAC Address<br>Authentication for station 00:01:24:60:0C:65 |  |
|                                                       | 4 Jan 01 00:11:46 Notice: Station Associated: 00-01-24-60-0c-65<br>5 Jan 01 00:11:46 Notice: Station Authenticated: 00-01-24-60-0c-65<br>Jan 01 00:11:46 Notice: Successful Local MAC Address                                                 |  |
|                                                       | Authentication for station 00:01:24:60:0C:65<br>Jan 01 00:00:15 Information: DHCP Client : Receive Ack from<br>47.81.2.10. Lease time = 259200<br>Jan 01 00:00:15 Information: DHCP Client: Send Request, Request                             |  |
|                                                       | $IP = 134.177.150.129$<br>Jan 01 00:00:09 Information: DHCP Client : Receive Offer from<br>47.81.2.10                                                                                                    |  |
|                                                       | 10 Jan 01 00:00:09 Information: DHCP Client: Send Discover<br>11 Jan 01 00:00:00 Notice: System Up                                                                                                    |  |
|                                                       |                                                                                                    |  |

**Figure 27** Event Logs screen

Click "Event Logs" to display the activity logs of the access point [\(Figure 27\).](#page-58-1)

# <span id="page-60-1"></span><span id="page-60-0"></span>**Appendix A Specifications**

This appendix provides technical specifications for the Access Point 2220/2221.

# <span id="page-60-2"></span>**Available Channels**

Available channels will vary according to current local regulations. For information on configuring the Nortel Networks Wireless LAN Access Point 2220/2221 for the country you are in, go to http://support.nortelnetworks.com/ , select "Wireless LAN" and then "WLAN Access Point 2220" or "WLAN Access Point 2221".

### <span id="page-60-3"></span>**Maximum Clients**

Settable range using the CLI is 0 to 2007; the default setting is 64.

## <span id="page-60-4"></span>**Data Rate**

Normal Mode: 6, 9, 12, 18, 24, 36, 48, 54 Mbps per channel Turbo Mode: 12, 18, 24, 36, 48, 72, 96, 108 Mbps per channel

# <span id="page-60-5"></span>**Operating Frequency**

5.15 - 5.25 GHz (lower band) US/Canada, Japan 5.25 - 5.35 GHz (middle band) US/Canada

5.725 - 5.825 GHz (upper band) US/Canada

Channel selection will vary according to current local regulations.

### <span id="page-61-0"></span>**Power supply**

Input: 100-240 VAC, 50-60 Hz; Output: 5 VDC, 3 A Power over Ethernet (POE) circuitry: Input voltage 48 VDC, 12.95W maximum

# <span id="page-61-1"></span>**Output Power**

Maximum power setting will vary according to current local regulations.

# <span id="page-61-2"></span>**Physical Size**

20.5 x 13.6 x 4 cm, (8.07 x 5.35 x 1.58 in)

# <span id="page-61-3"></span>**Weight**

700 grams (1.5 lbs.)

# <span id="page-61-4"></span>**LED Indicators**

Ready (Power), LAN (Ethernet Link/Activity), WLANa and WLANb (Wireless Link/Activity)

## <span id="page-61-5"></span>**Management**

HTML Web-browser interface

Command line interface (connection via the console port requires a serial terminal-emulation program and a nullmodem cable and connector to match the female DB-9 connector on the Access Point 2220/2221 console port.)

# <span id="page-61-6"></span>**Temperature**

Operating: 0 to 55 <sup>o</sup>C (32 to 122 <sup>o</sup>F) Storage: 0 to 70 <sup>o</sup>C (32 to 158 <sup>o</sup>F)

# <span id="page-62-0"></span>**Humidity**

5% to 95% (non-condensing)

# <span id="page-62-1"></span>**Compliance Standards**

#### **Safety:**

UL 60950 CAN/CSA-22.2 No. 60950 IEC 60950/EN60950, CB certificate and report with all national deviations

#### **Radio Approvals:**

FCC Part 15.247 (2.4 GHz) FCC Part 15.401-15.407 (5 GHz) RSS-139-1, RSS-210 (Canada) EN 300.329 (Europe, 2.4 GHz) EN 301.893 (Europe, 5 GHz) **EMI and Susceptibility (Class B):**

FCC Part 15.107 and 15.109

ICES-003 (Canada)

EN 301.489-1 and -17 (Europe)

#### **Other:**

IEEE 802.11a and 802.11b FCC Bulletin OET-65C (Human exposure to RF Fields) RSS-102 (Canada)

# <span id="page-62-2"></span>**Standards**

IEEE 802.3 10BASE-T, IEEE 802.3u 100BASE-TX, IEEE 802.11a/b Support for Power over Ethernet, IEEE 802.3af Draft V3

# <span id="page-62-3"></span>**Warranty**

Limited Lifetime

# <span id="page-64-2"></span><span id="page-64-1"></span><span id="page-64-0"></span>**Appendix B Template for placing the Access Point 2220/2221**

The template on the next page can be used to assist in positioning the Access Point 2220/2221. Mark where the wall-mount screws should go. For proper ventilation, allow at least 1 inch (2.54 centimeters) clearance around the ventilation holes on your Access Point 2220/2221.

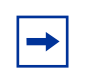

**Note:** Because of variations that exist from printer to printer, please verify that the template matches the mounting holes on the Access Point 2220/2221.

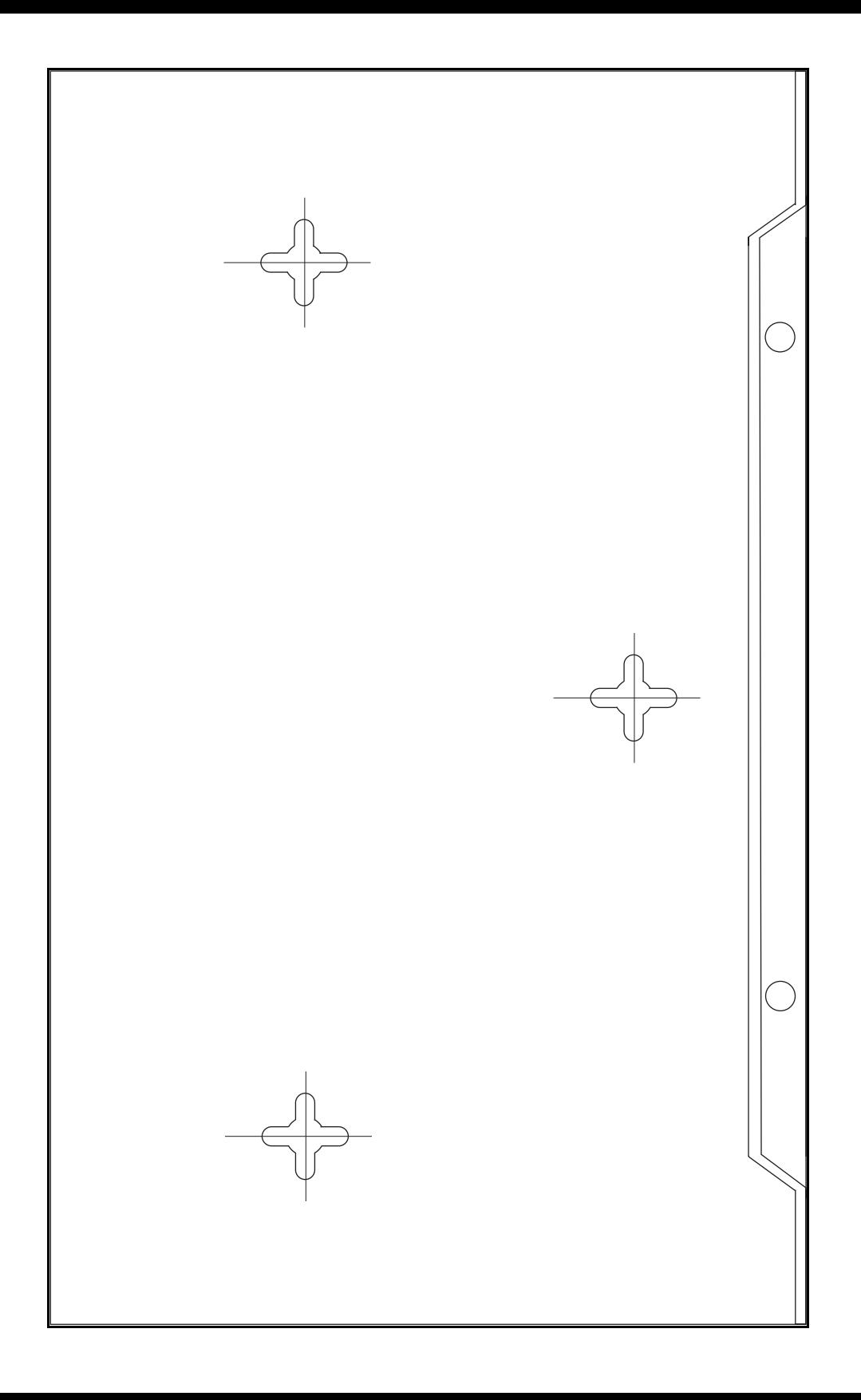

# <span id="page-66-1"></span><span id="page-66-0"></span>**Appendix C Mounting the Access Point 2220/2221 on a Drop Ceiling**

You can mount the Nortel Networks Wireless LAN Access Point 2220/2221 on a drop ceiling (sometimes referred to as an acoustic or suspended ceiling) using the optional mounting bracket [\(Figure 28\)](#page-66-2). The bracket attaches to a drop ceiling T-rail and provides a mounting surface for the Access Point 2220/2221.

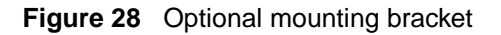

<span id="page-66-2"></span>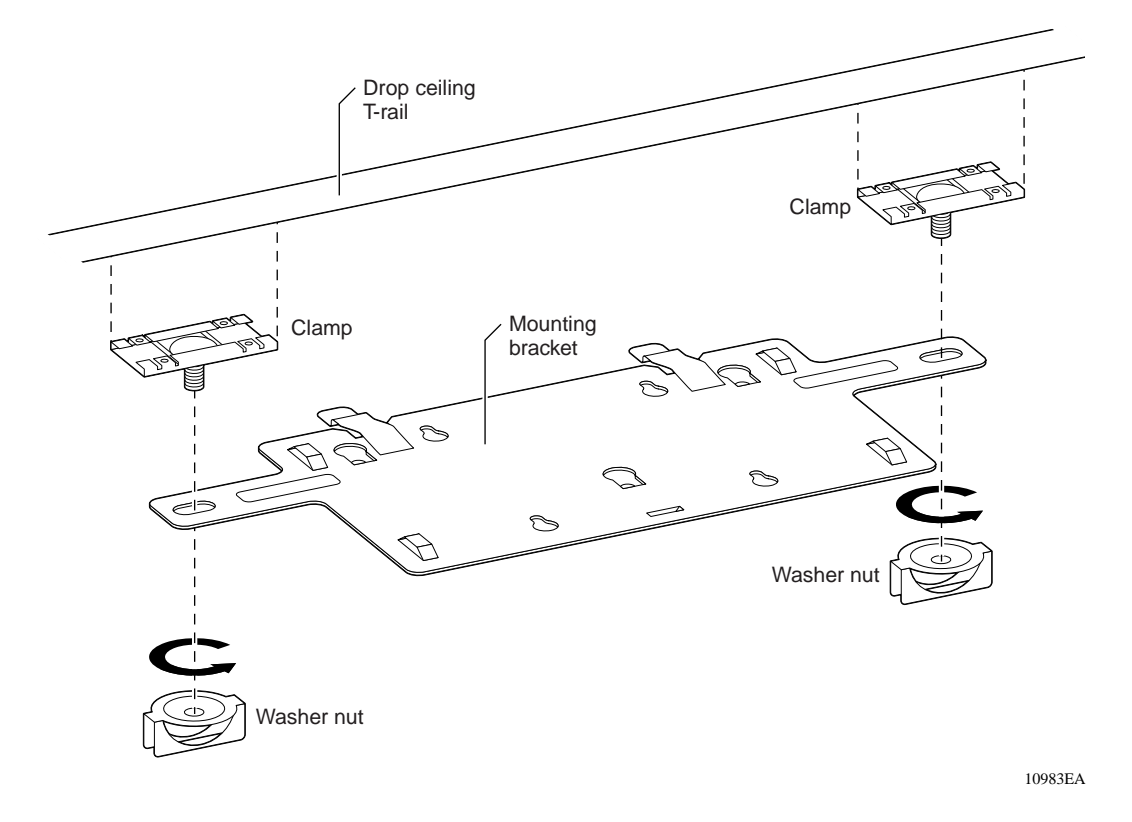

### <span id="page-67-0"></span>**Attaching the mounting bracket to a drop ceiling**

To attach the mounting bracket to a drop ceiling:

- **1** Loosen the two washer nuts to allow the T-rail clamps to slide freely. Do not remove the washer nuts.
- **2** Place the mounting bracket in the desired location and position the T-rail clamps around the drop ceiling T-rail.
- **3** Holding the T-rail clamps in place around the T-rail, tighten both washer nuts securely. Verify that the mounting bracket is now securely attached to the drop ceiling T-rail.
- **4** Attach the Access Point 2220 to the mounting bracket.

### <span id="page-67-1"></span>**Attaching the Access Point 2220/2221 to the mounting bracket**

To attach the Access Point 2220/2221 to the mounting bracket:

- **1** Align the slotted mounting holes on the Access Point 2220/2221 with the mounting tabs on the bracket.
- **2** Press the Access Point 2220/2221 against the bracket, inserting the mounting tabs into the slotted mounting holes.
- **3** Slide the Access Point 2220/2221 so that the mounting tabs move into the narrow part of the slotted mounting holes. The spring clips will lock the Access Point 2220/2221 in place when it is properly positioned.
- **4** Refer to [See Chapter 1, "Hardware Installation," on page 19](#page-18-2) for instructions on positioning the antennae and connecting the Ethernet cable and power supply cable (if required) to the access point.